# INITIATION À WORDPRESS

### Annie Marois

Conseillère pédagogique 418-652-2121 poste 4231

annie.marois@csdecou.qc.ca

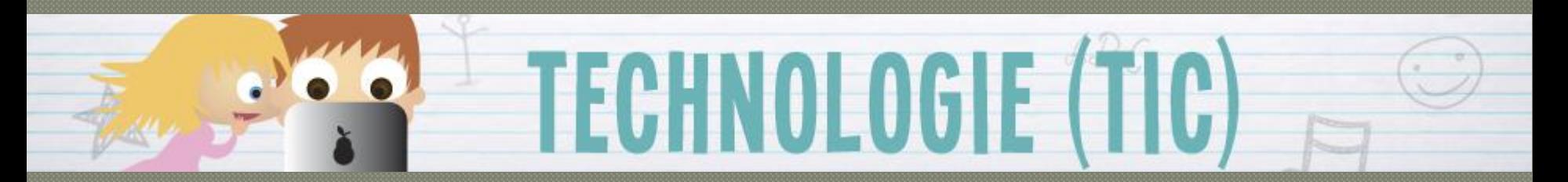

http://recit.csdecou.qc.ca/classeweb/annie/ page-web-de-classe-avec-wordpress/

# ORDRE DU JOUR

- 1. MODÈLE ET SYSTÈME DE PUBLICATION
- 2. MODIFIER L'APPARENCE DE VOTRE SITE
- 3. AJOUTER DES PAGES
- 4. CRÉER LE MENU À PARTIR DES PAGES
- 5. MODIFIER DES PAGES
- 6. AJOUTER UN ARTICLE ET CHANGER L'IMAGE À LA UNE
- 7. AJOUTER UN ÉVÉNEMENT
- 8. AJOUTER OU SUPPRIMER DES MÉDIAS À LA BIBLIOTHÈQUE
- 9. CRÉER UNE GALERIE DE PHOTOS
- 10.AJOUTER VIDÉO ( Youtube flv) ET AUDIO (mp3)
- 11.AJOUTER DES UTILISATEURS
- 12.AJOUTER UN QUIZ

### **MODÈLE ET** SYSTÈME DE PUBLICATION

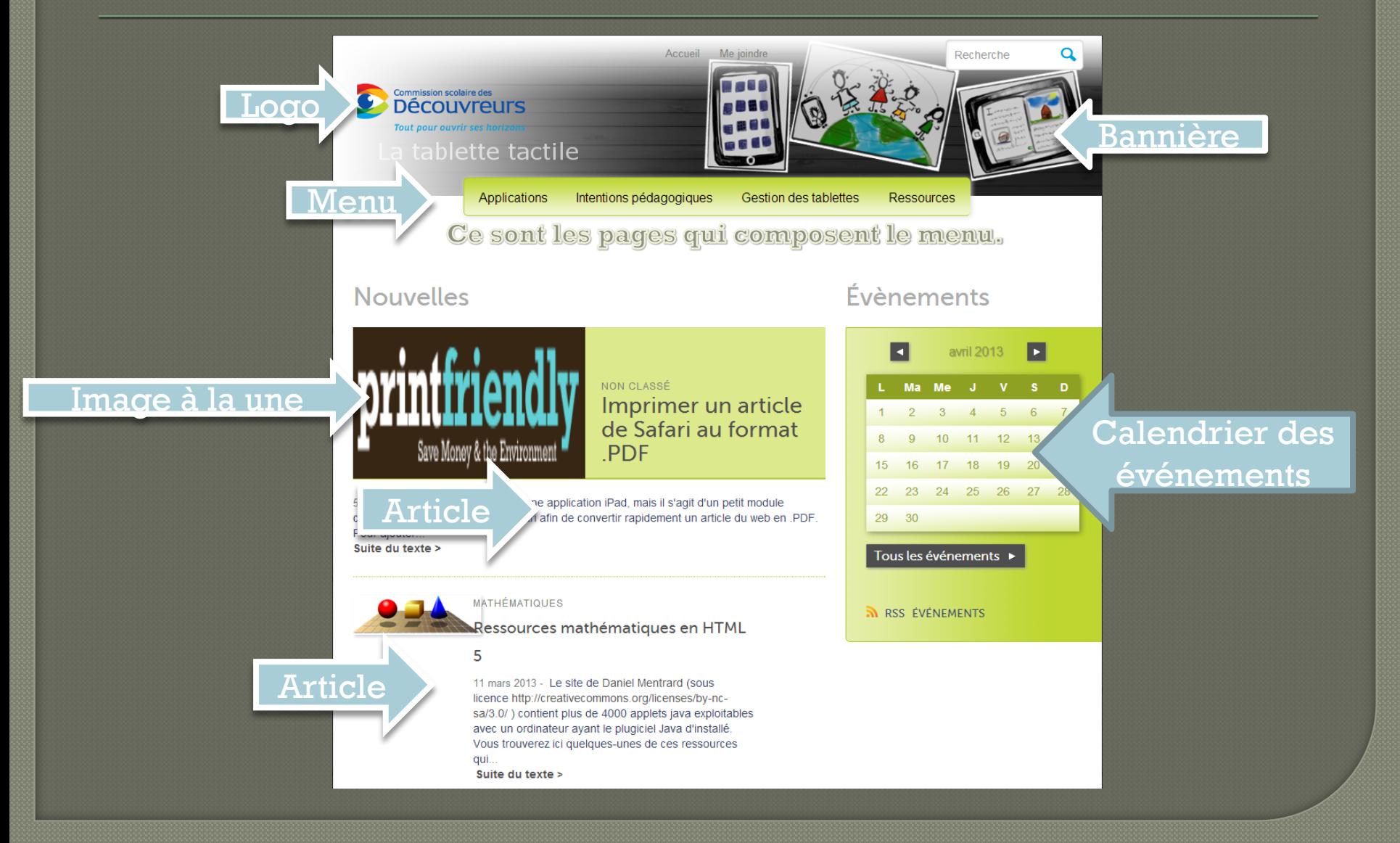

### S'identifier

http://recit.csdecou.qc.ca/classeweb/

Sélectionner votre classe et ajouter

/wp-login.php

Entrer votre nom d'utilisateur et votre mot de passe

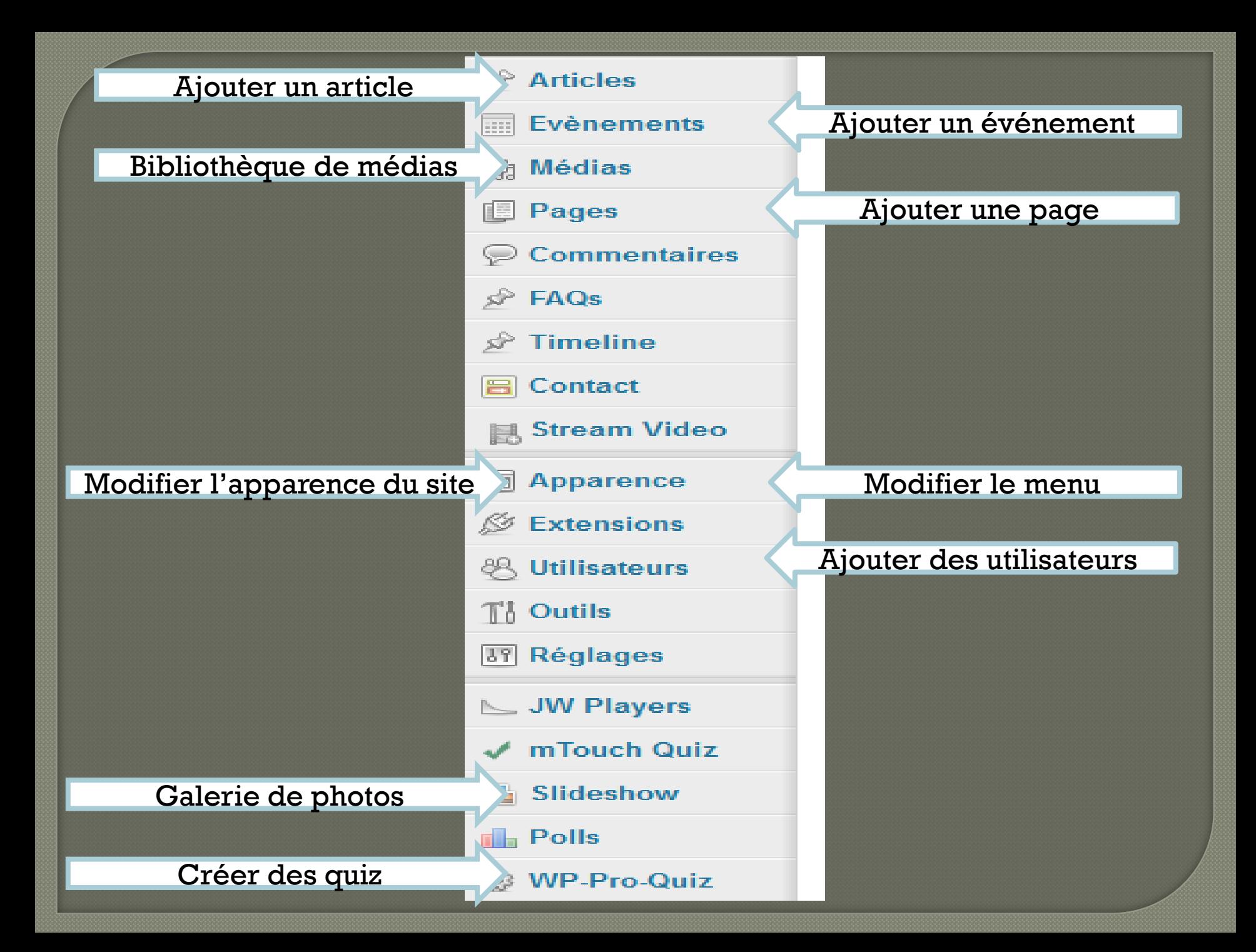

### 2. Modifier l'apparence du site

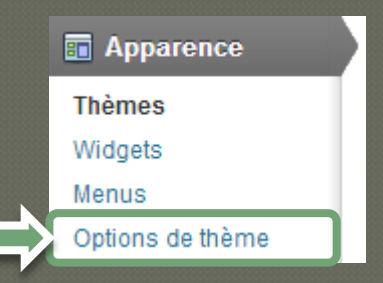

**Sous l'onglet Apparence** choisir Options de thème

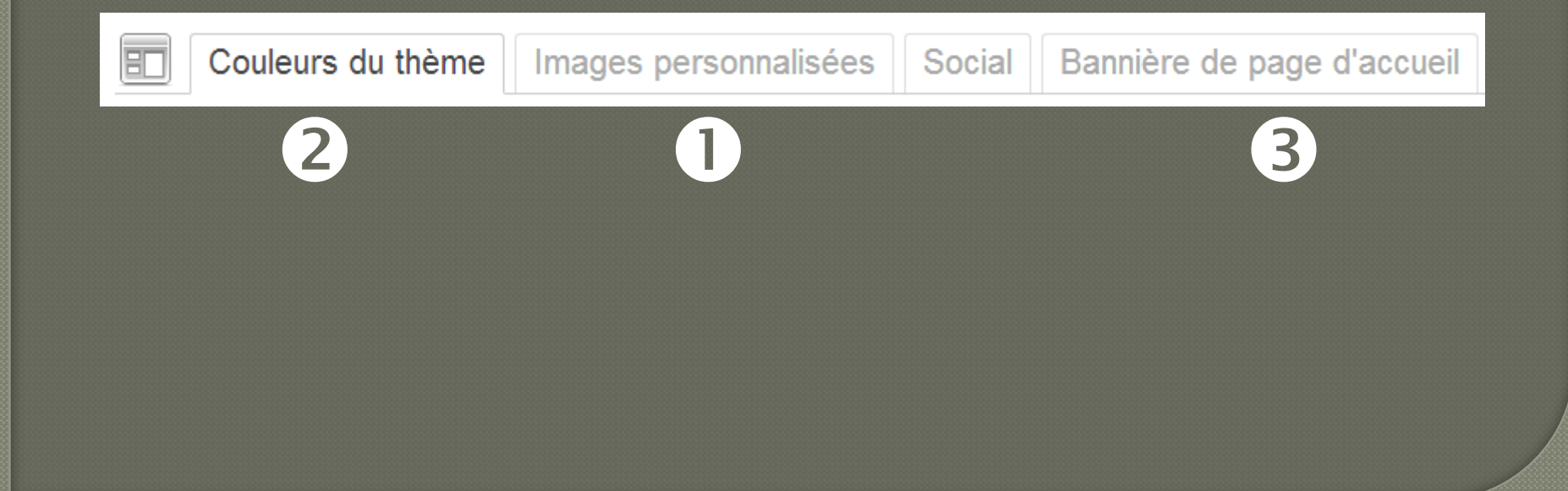

### Des bannières disponibles:

Dans la section:

MODIFIER L'APPARENCE DE VOTRE SITE

Des bannières disponibles ici - mot de passe: csdd\_bannières

Des bannières défilantes disponibles ici - mot de passe: csdd\_bannières

### 2. Modifier l'apparence du site: Images personnalisées

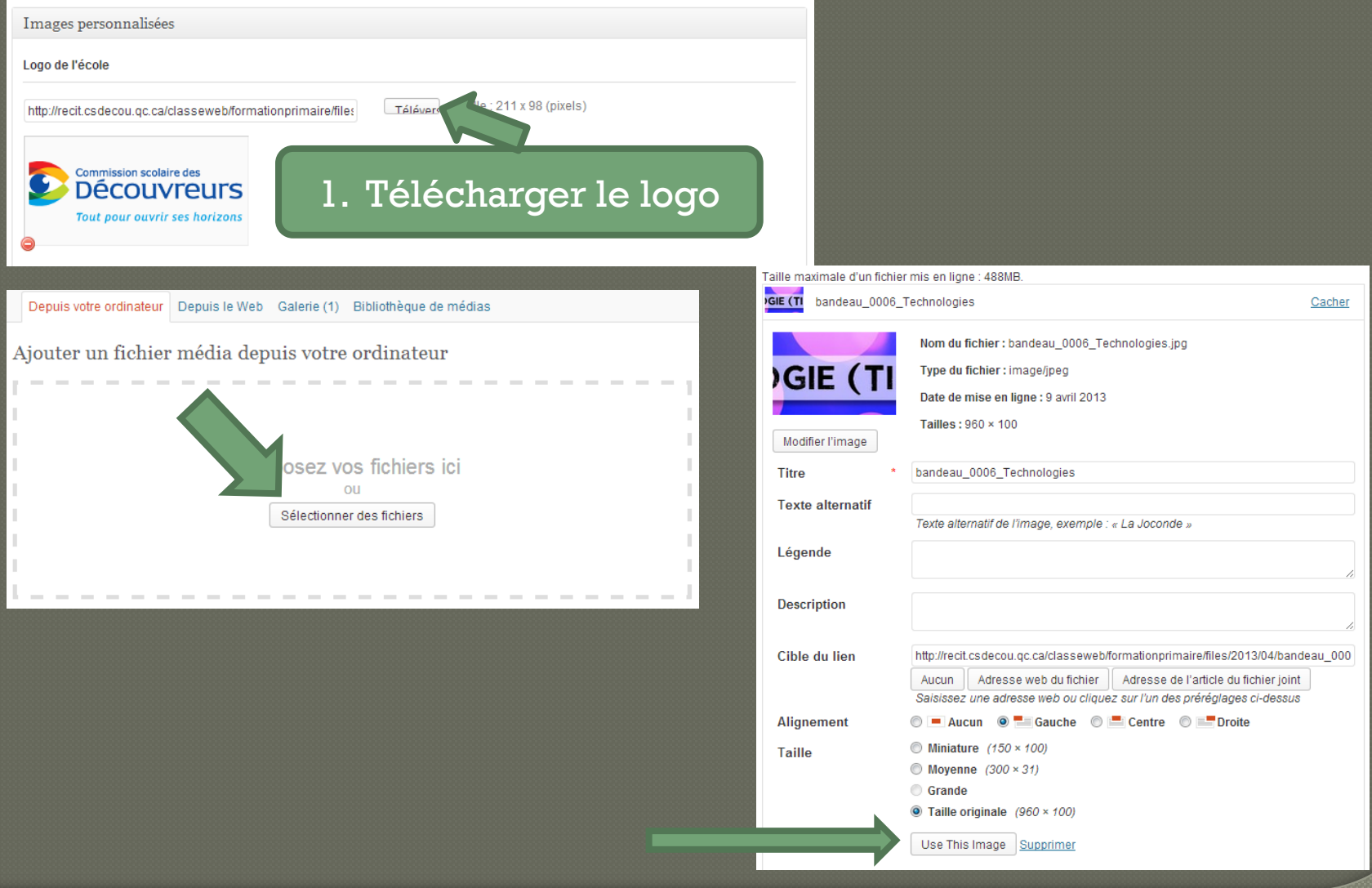

### 2. Modifier l'apparence du site: Images personnalisées

même

6

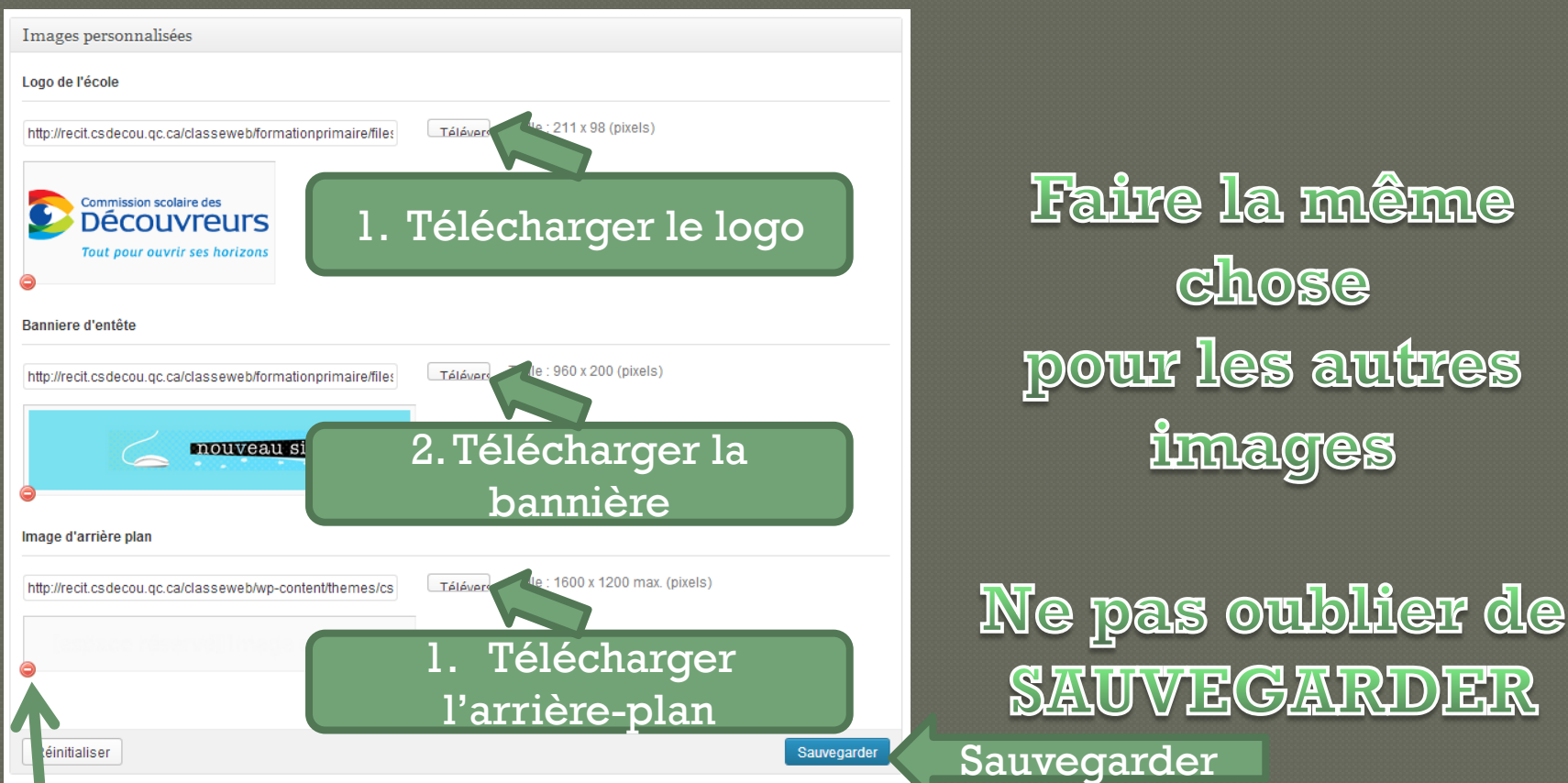

Dans le cas où vous n'avez pas d'arrière-plan, vous pouvez simplement supprimer l'image – aller dans couleur du thème et choisir une couleur de fond.

### 2. Modifier l'apparence du site: Couleurs du thème

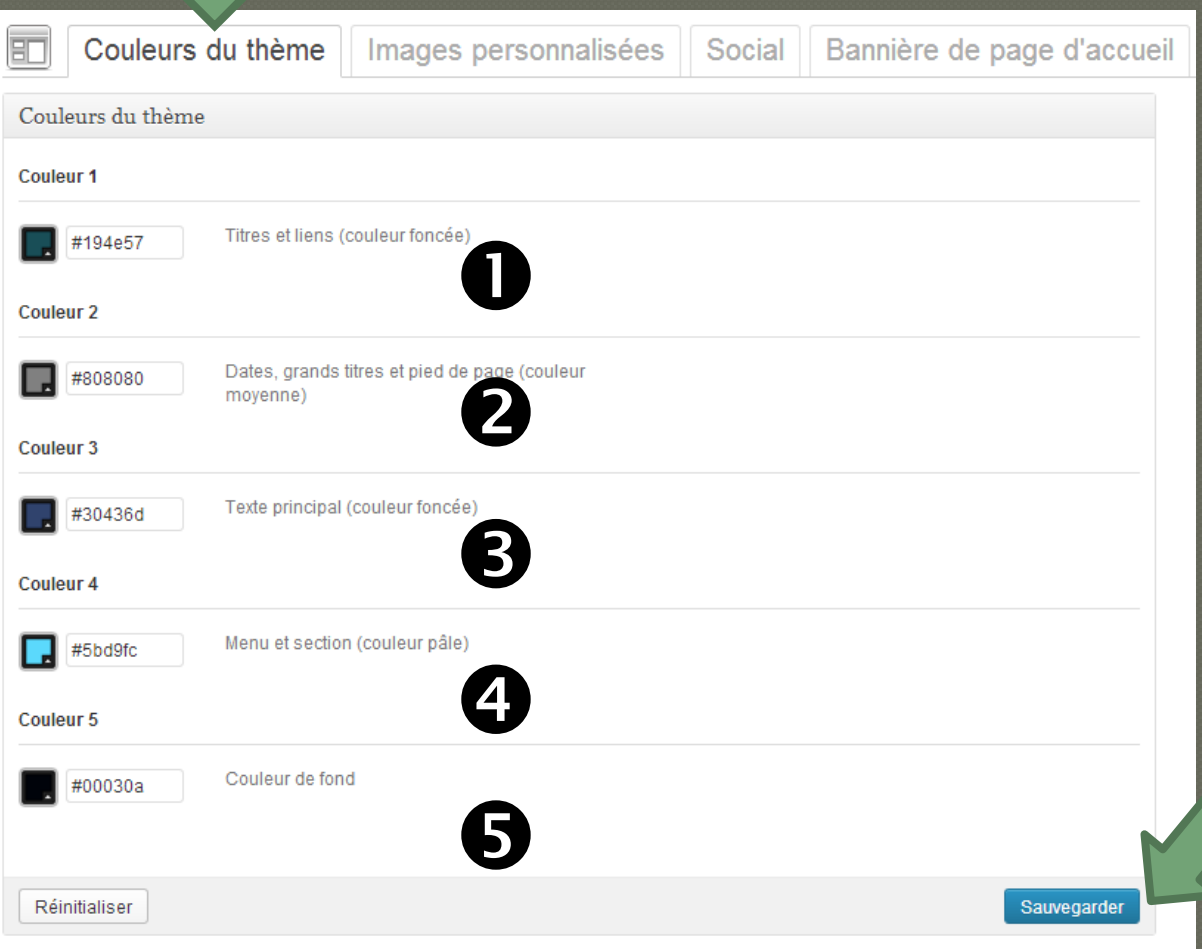

Cliquer sur Couleurs du thème pour modifier les couleurs.

SAUVEGARDER le tout.

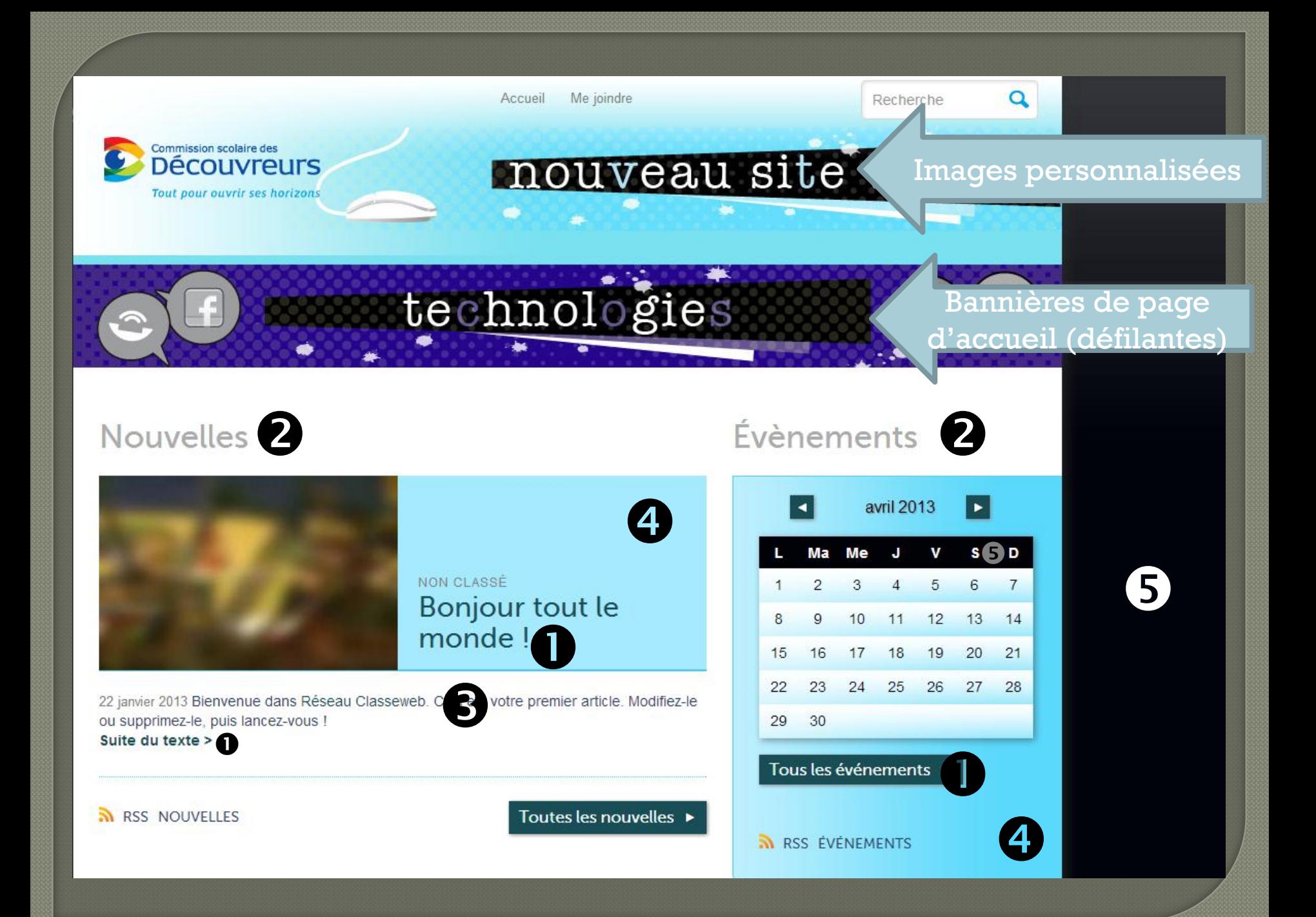

### 2. Modifier l'apparence du site: Bannière de page d'accueil

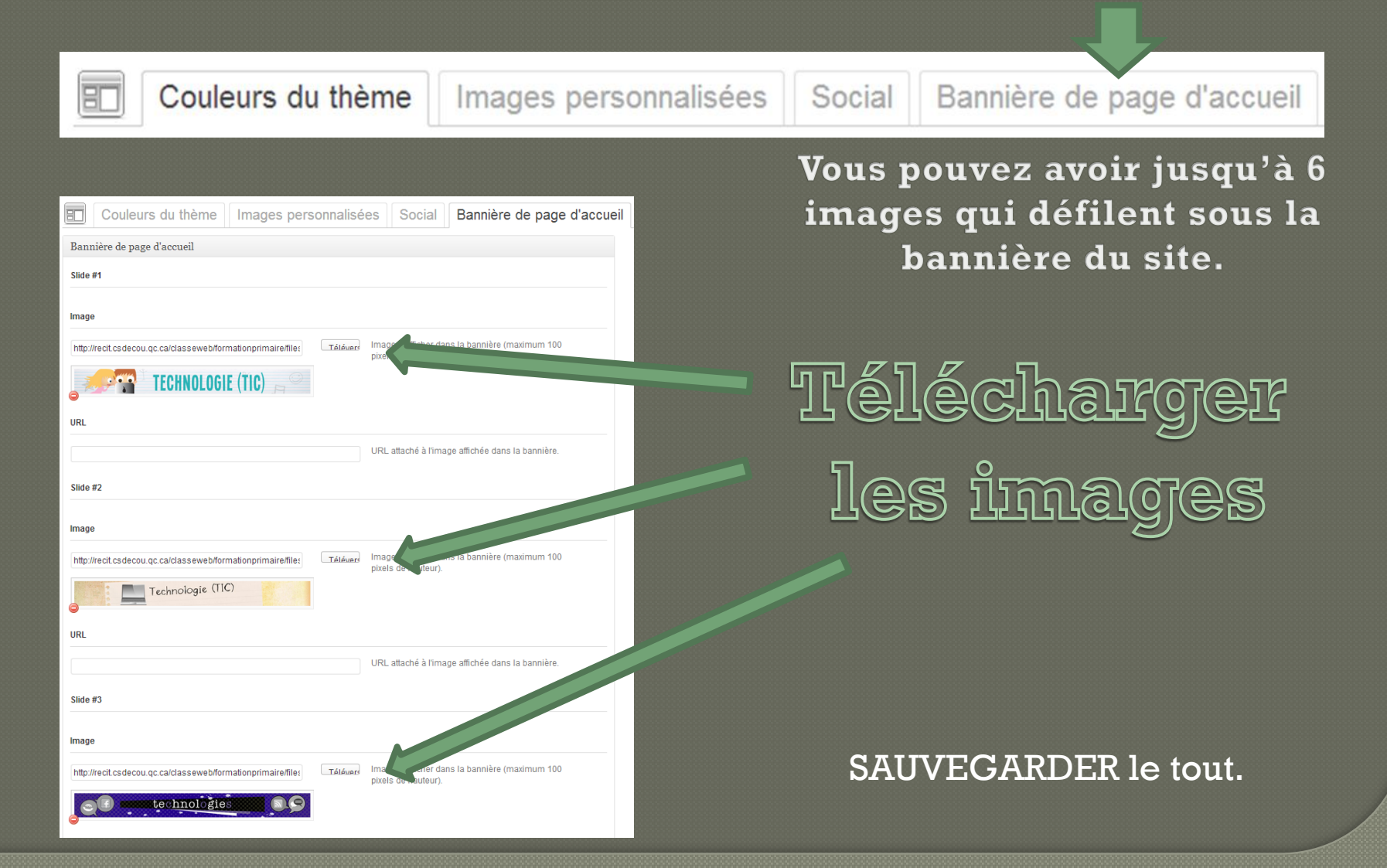

### 3. Ajouter des pages

Les onglets du menu sont des pages. – Pour ajouter des onglets il faut alors créer une nouvelle page. Pour cela, cliquer:  $\mathbf{0}$ Mes sites

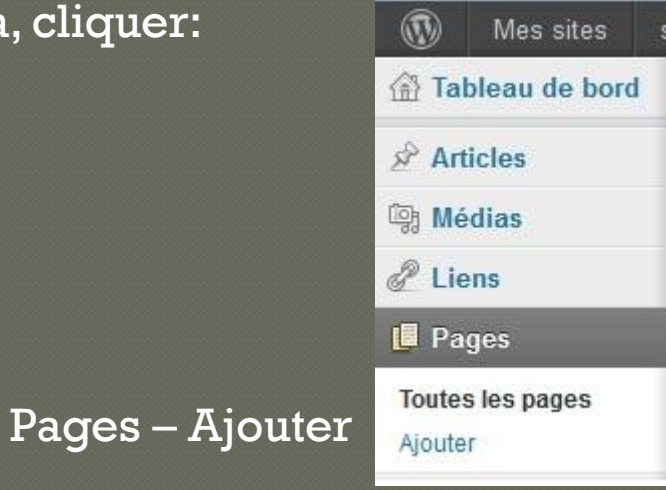

OU dans le tableau de bord, dans le bandeau supérieur, cliquer sur le lien

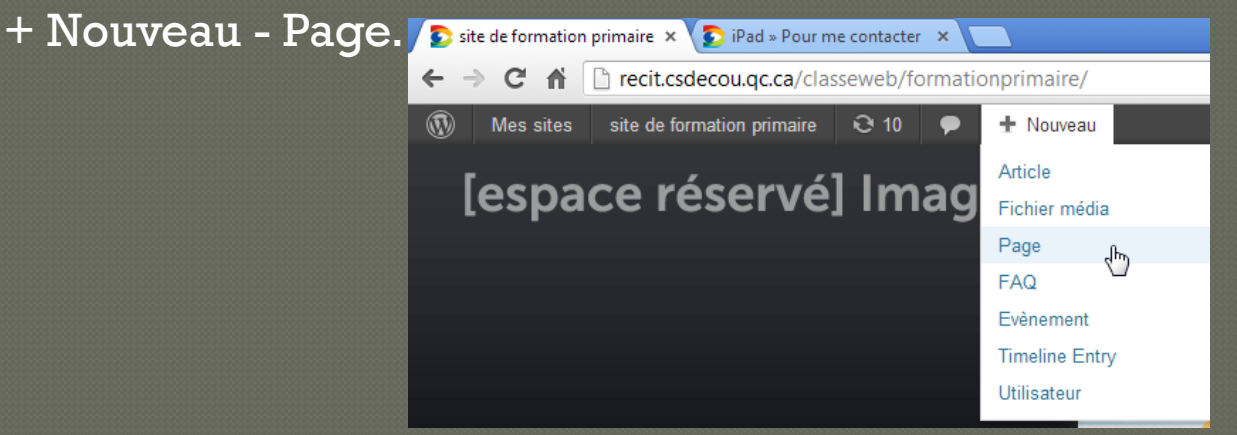

### 3. Ajouter des pages

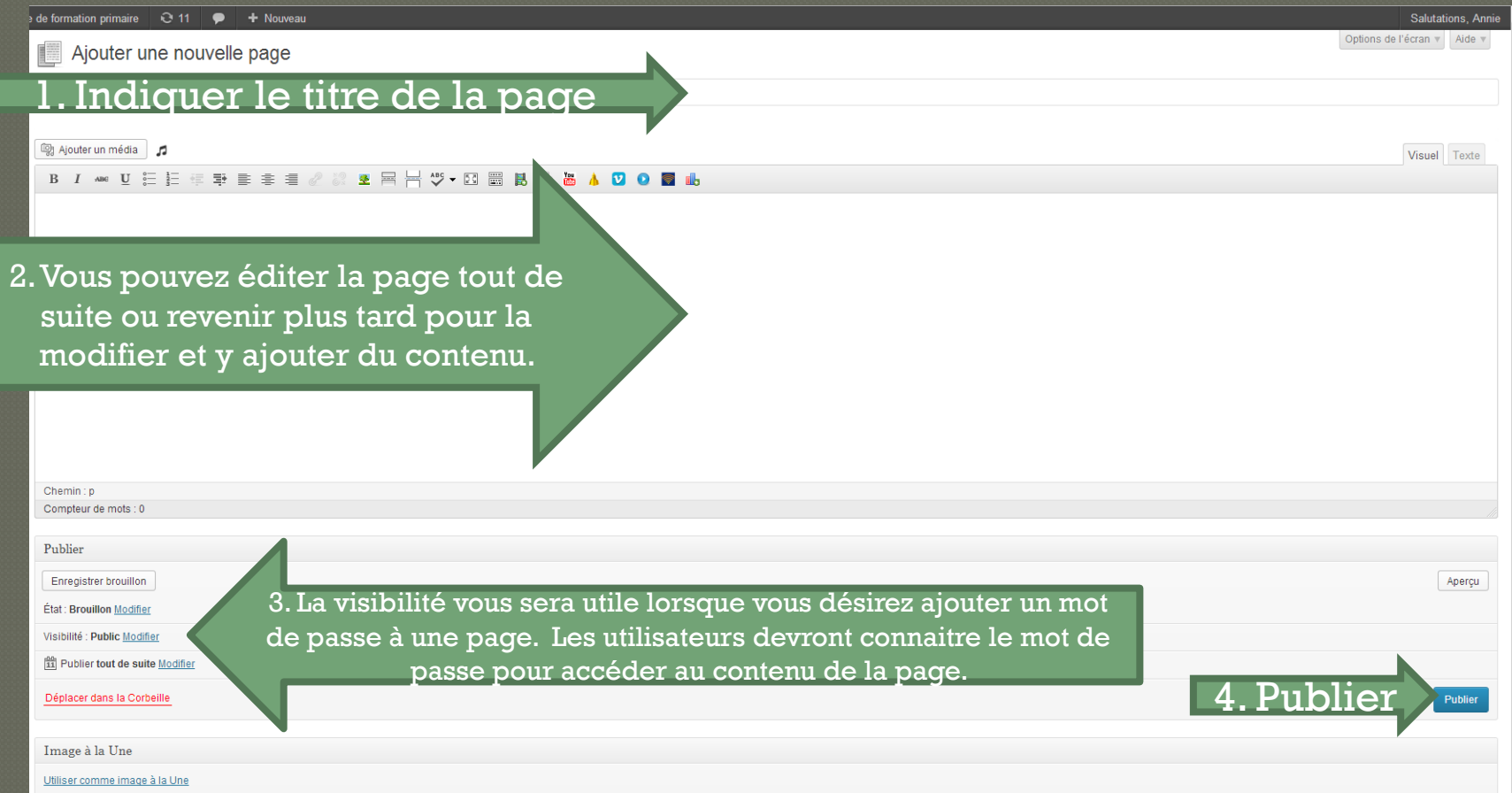

Pour retourner modifier une page, vous devez cliquer sous **Pages** – **Toutes les pages** et cliquer sur la page à modifier. N'oubliez pas de PUBLIER pour enregistrer les dernières modifications.

### 4. Créer le menu de base

#### Dans le menu Apparence – choisir Menu

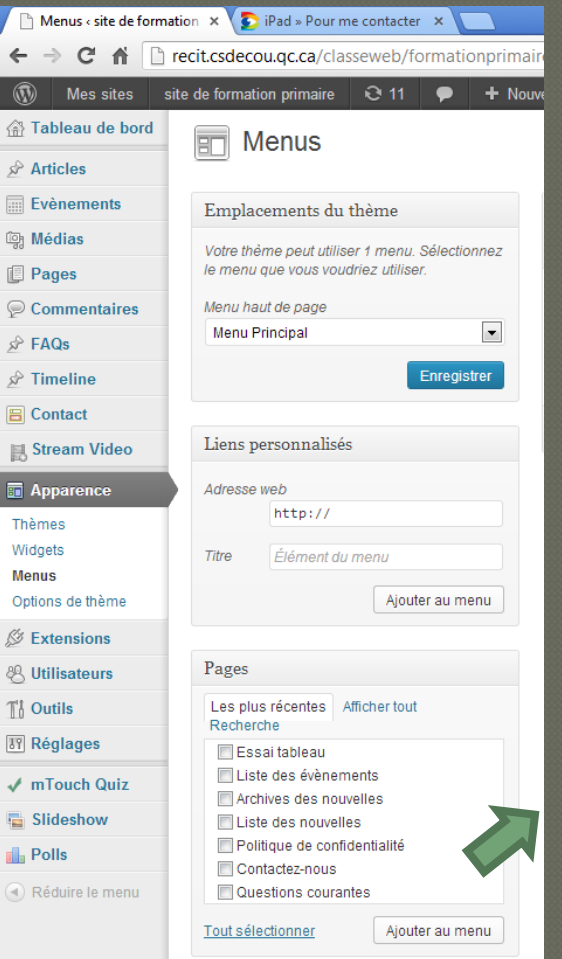

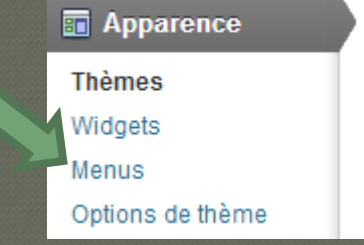

Sélectionner les pages qui sont à ajouter au menu et cliquer ensuite sur Ajouter au menu. Les pages apparaitront dans la zone droite de la page.

### 4. Créer le menu de base

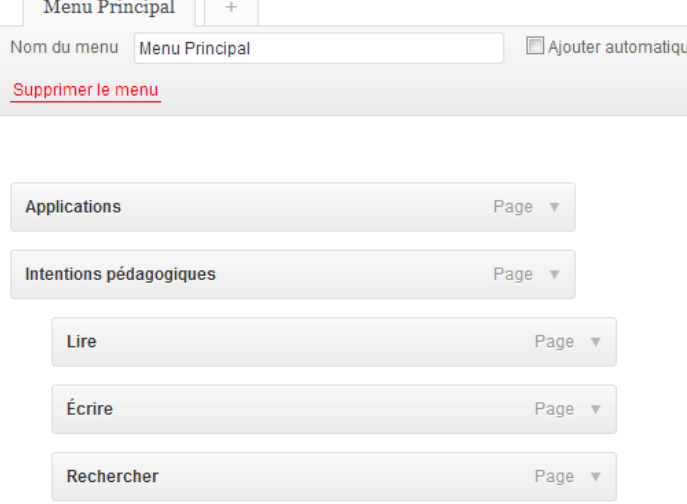

the control of the control of the con-

Déplacer les pages les unes sous les autres. Cette section est à manipuler en glissant-déposant. Lorsque l'onglet est légèrement à droite, c'est qu'il s'agira d'un sous-onglet.

#### Enregistrer le menu

Concrètement, voici à quoi ressemblerait ce menu.

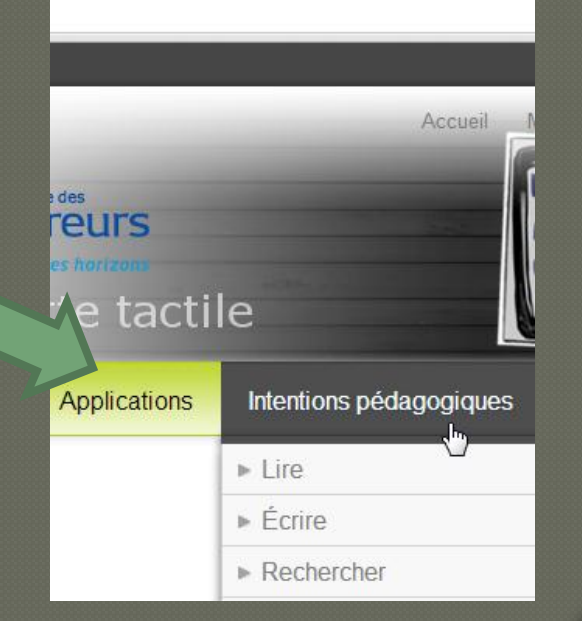

### 5. Modifier des pages

#### **I** Pages

page q

#### Sous la section Pages – Cliquer Toutes les pages

#### **Toutes les pages**

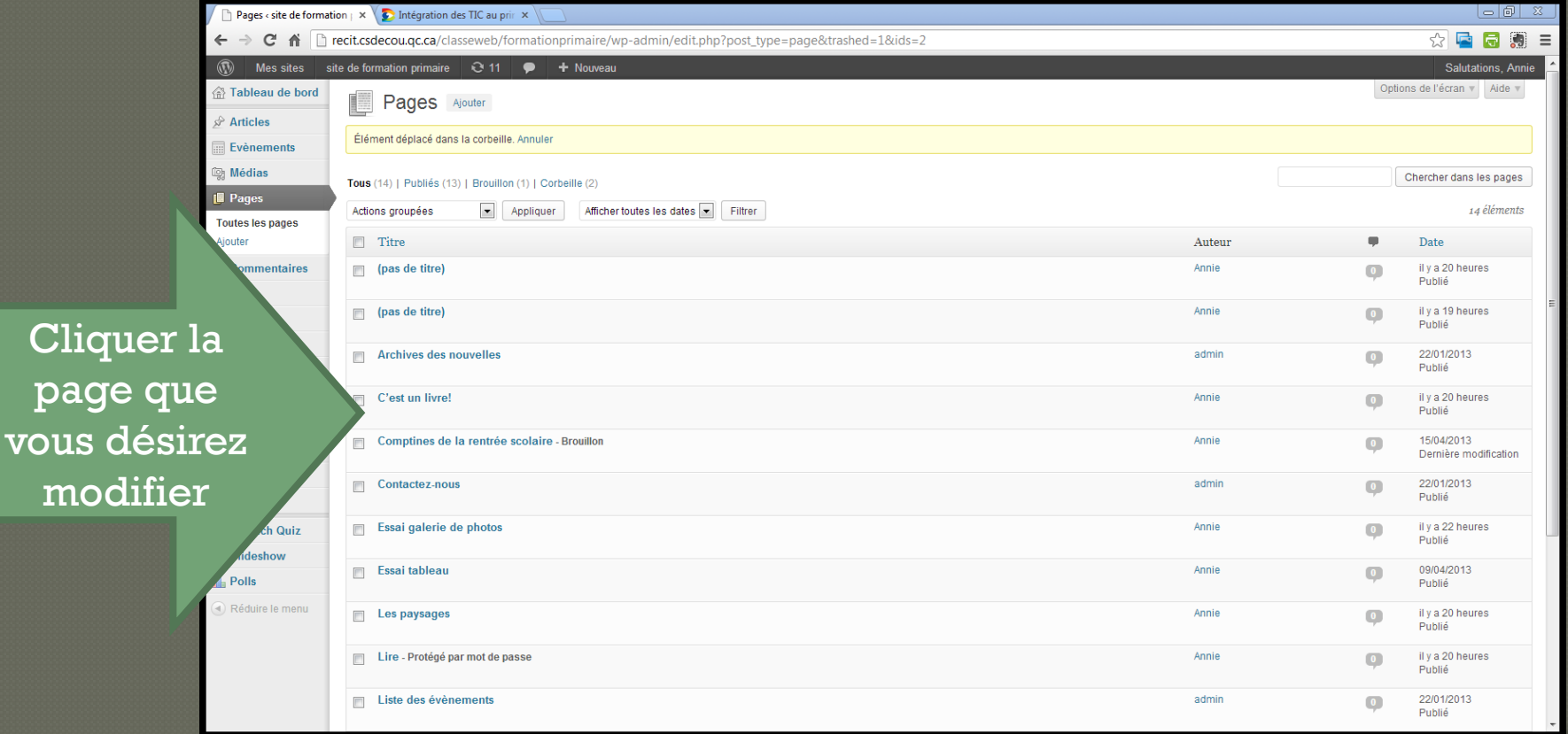

### 5. Modifier des pages

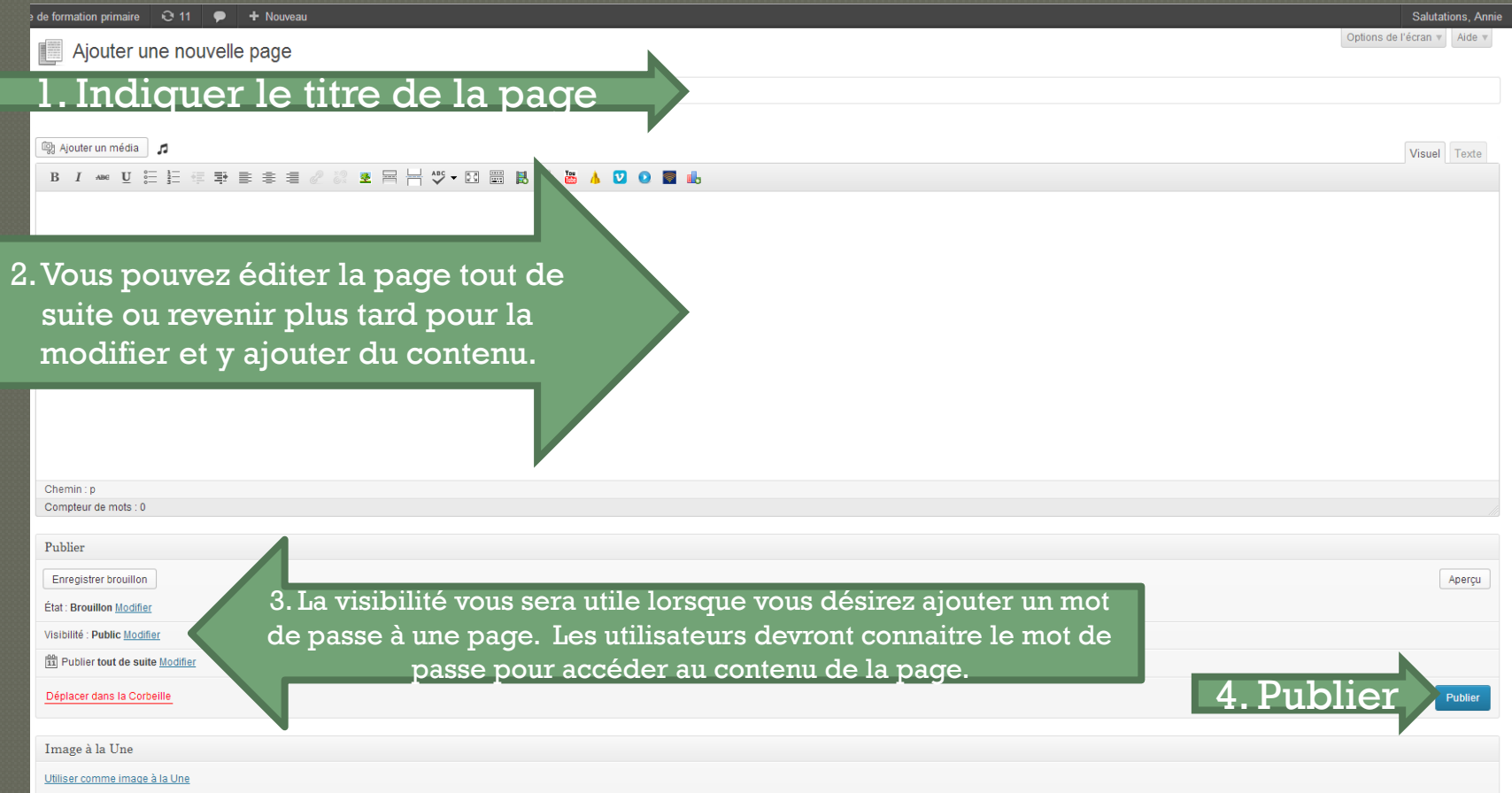

Pour retourner modifier une page, vous devez cliquer sous **Pages** – **Toutes les pages** et cliquer sur la page à modifier. N'oubliez pas de PUBLIER pour enregistrer les dernières modifications.

### 5. Modifier des pages: éditer le texte

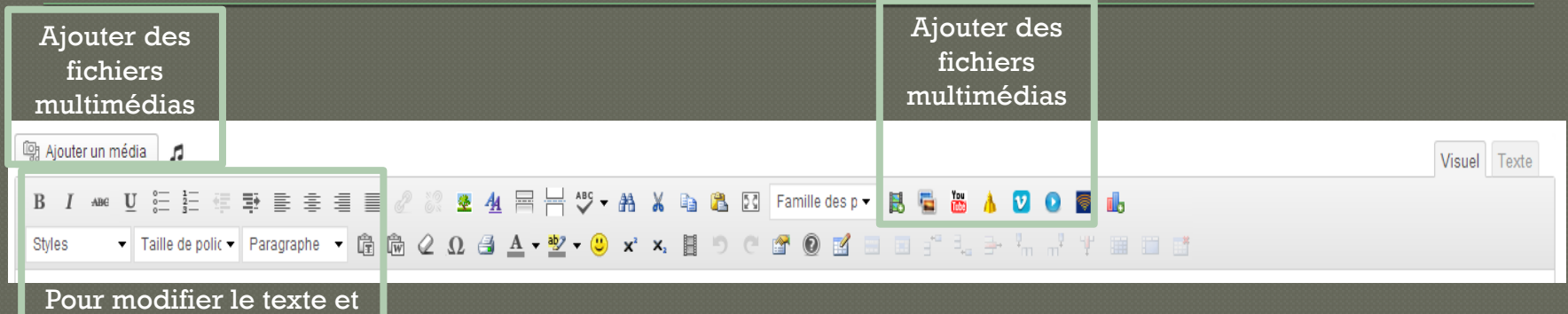

les polices de caractère

$$
\fbox{B}\hskip 2pt \fbox{A\emph{ne}}\hskip 2pt \fbox{B\emph{one}}\hskip 2pt \fbox{B\emph{one}}\hskip 2pt \
$$

Ces boutons permettent de :

Mettre en gras, Mettre en italique, Mettre en barré, Créer une liste à puces, Créer une liste numérotée, Créer une citation, Aligner à gauche, Centrer, Aligner à droite.

**Liens hypertextes** Sélectionnez le ou les mots du lien. Cliquez sur le bouton - Insérer un lien

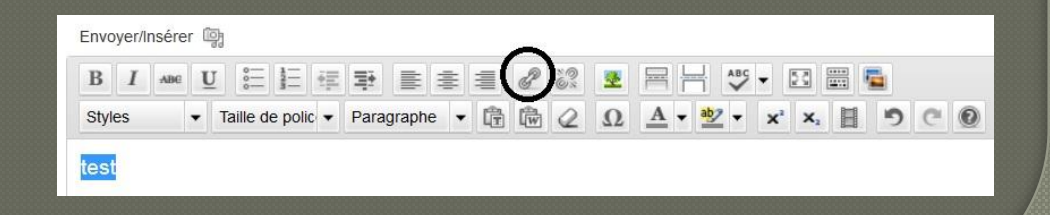

Insérer une image ou un gift animé (ne pas modifier les paramètres pour ne pas perdre l'animation lorsqu'il s'agit d'un gift animé)

Dans le texte, cliquer là où doit être inséré l'image. Cliquer le bouton Envoyer/Insérer

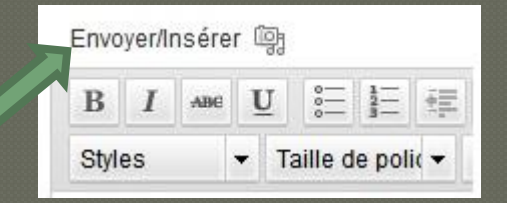

Dans la fenêtre Ajouter un fichier média, l'onglet Depuis votre ordinateur

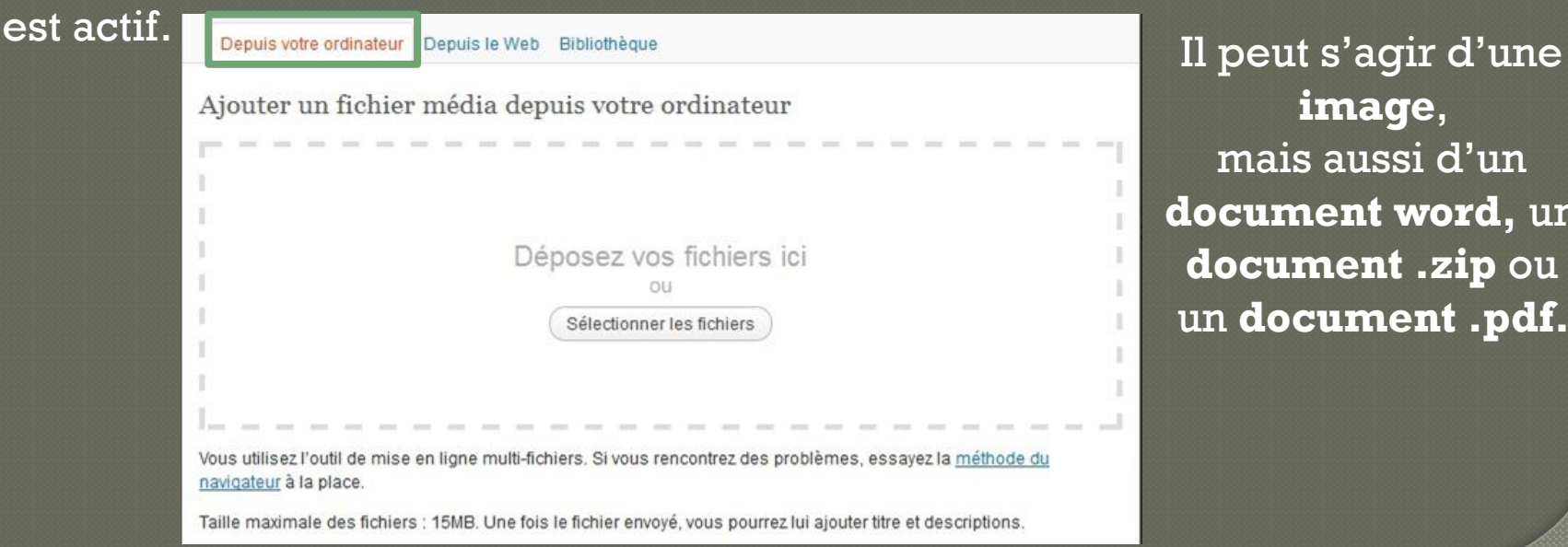

**image**, mais aussi d'un **document word,** un **document .zip** ou un **document .pdf.** 

Cliquer sur le bouton Parcourir pour sélectionner l'image à insérer (cette image se trouvant sur votre machine).

L'image à insérer apparaît sous la forme d'une vignette, avec le Nom du fichier, le Type du fichier, la Date de mise en ligne et les Tailles.

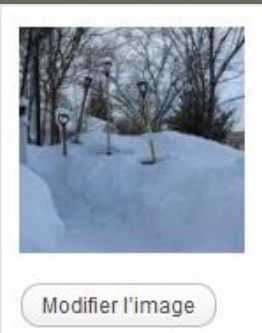

Nom du fichier: IMG 0008.ipg Type du fichier : image/jpeg Date de mise en ligne : 9 octobre 2012 Tailles: 4608 × 3456

Sous la vignette de l'image, le bouton Modifier l'image permet d'effectuer un recadrage de l'image.

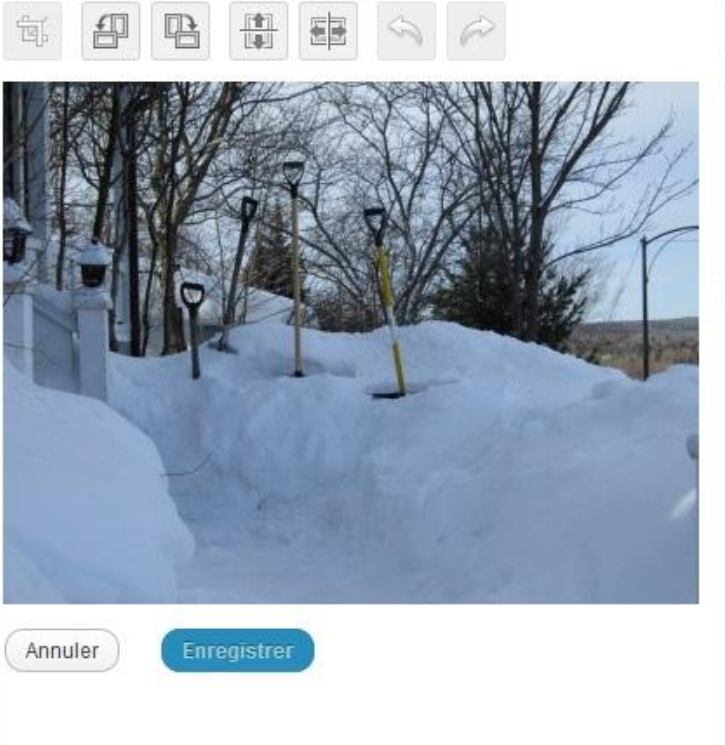

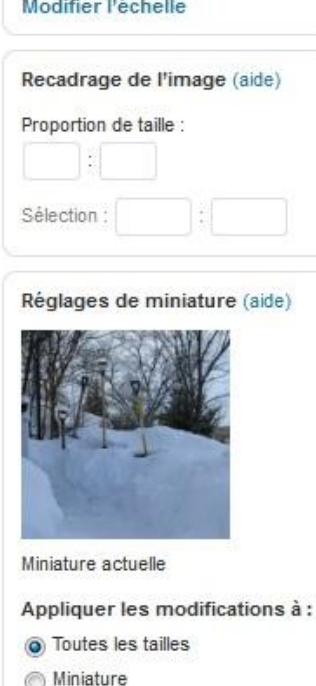

Toutes les tailles sauf la

miniature

Les boutons vous permettent respectivement de :

- recadrer l'image,
- faire une rotation dans le sens anti-horaire ou horaire,

- d'avoir une symétrie verticale ou horizontale, - d'annuler ou de rétablir une action.

Le lien Modifier l'échelle permet de redimensionner l'image.

La zone Recadrage de l'image permet de recadrer l'image afin de n'en conserver qu'une partie.

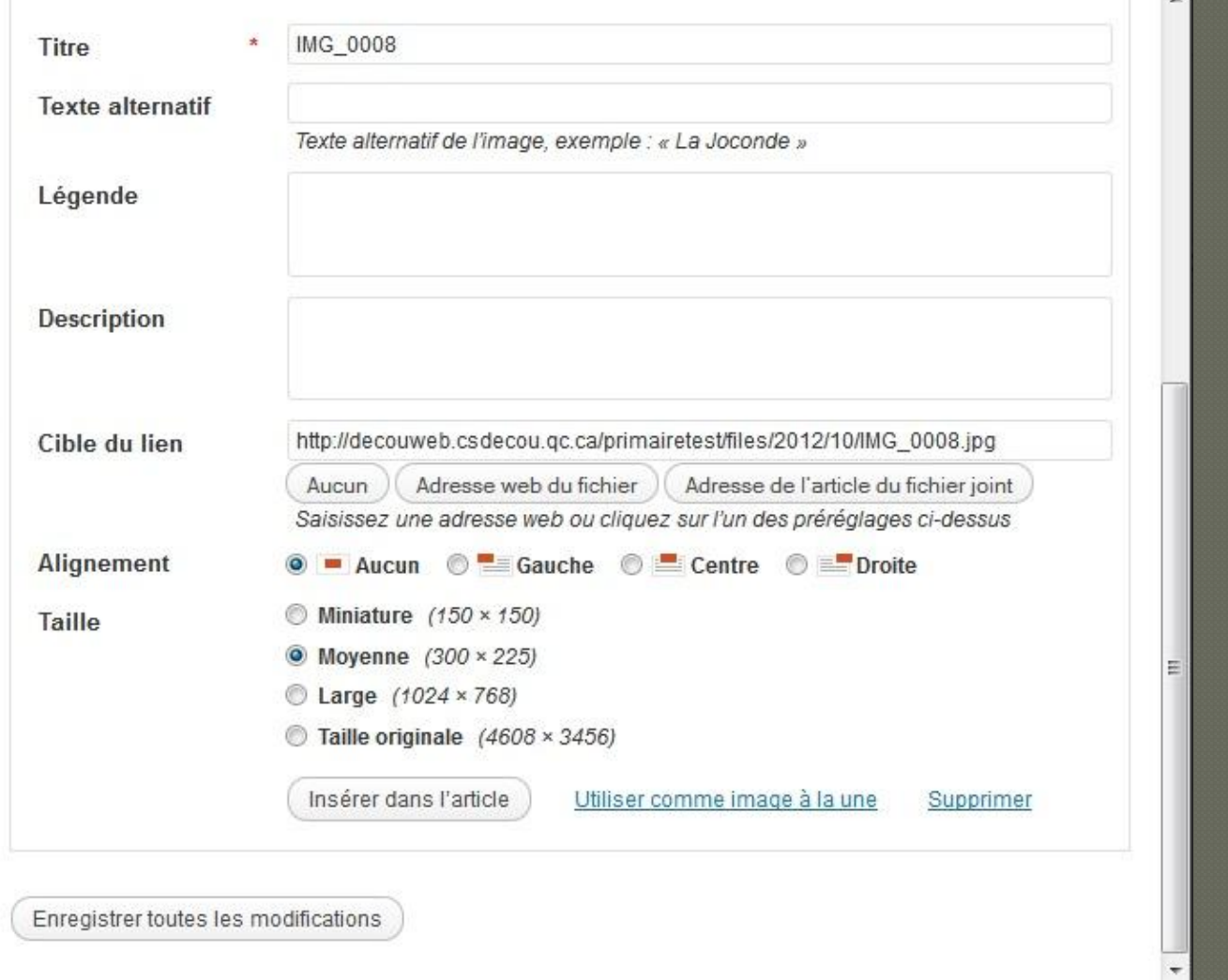

#### **Supprimer une image**

Sélectionner l'image. Cliquer sur le deuxième bouton : Supprimer l'image.

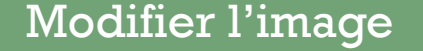

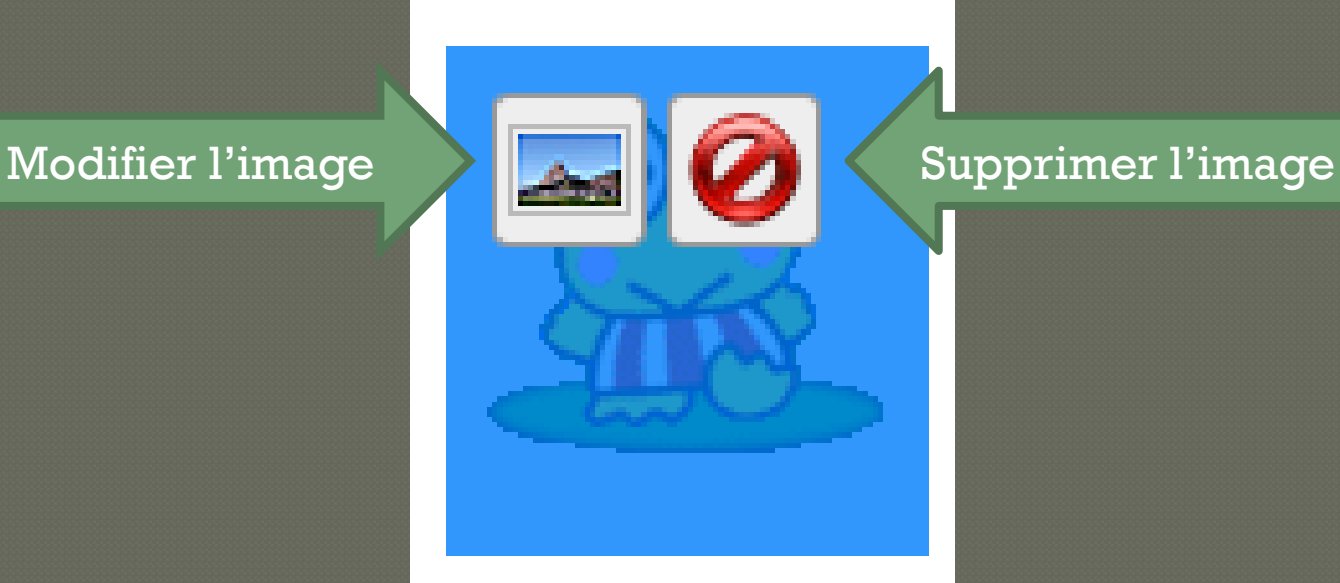

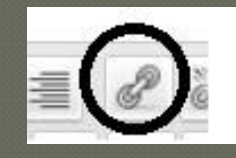

### 5. Modifier des pages: liens hypertextes

**Liens hypertextes** Dans le champ Adresse web, indiquer l'adresse URL OU Sélectionner la page (contenu de votre site) vers laquelle vous voulez faire un lien

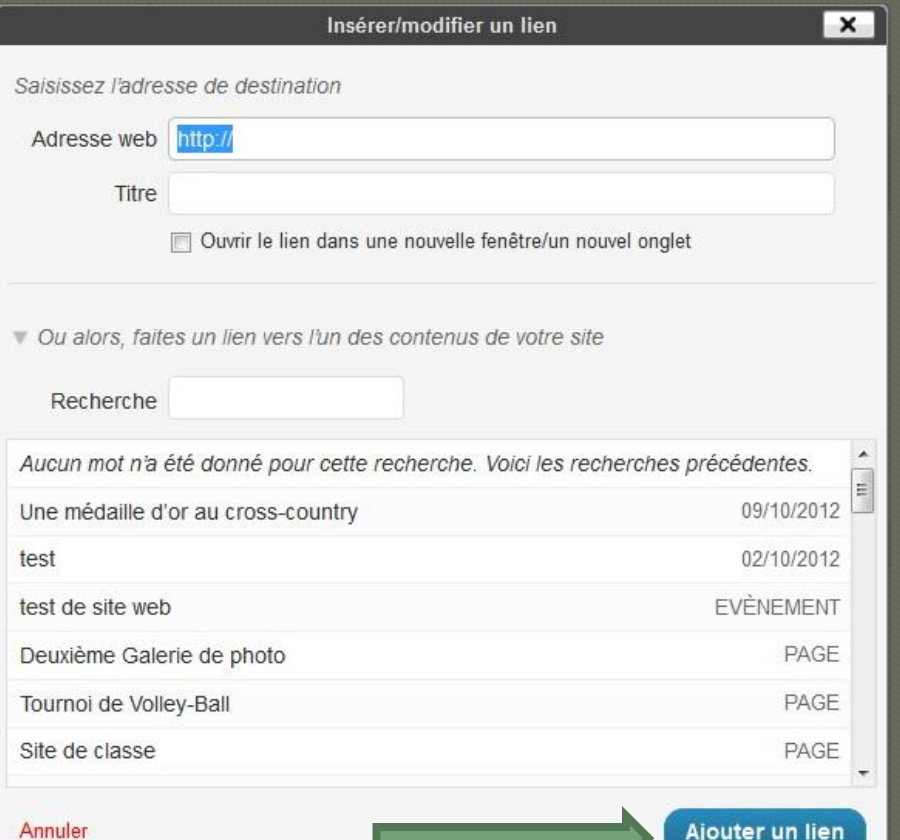

Pour supprimer le lien, sélectionner le texte du lien et cliquer sur le bouton

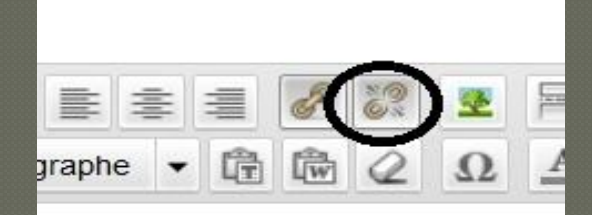

### 6. Ajouter un article

Les articles sont des courts textes qui apparaissent selon la date de parution sur la page d'accueil. Pour ajouter un article:

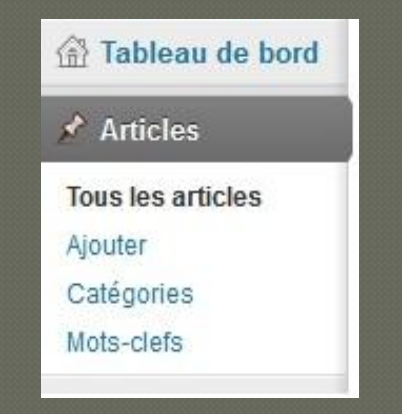

Articles – Ajouter

OU dans le tableau de bord, dans le bandeau supérieur, cliquer sur le lien

+ Nouveau - Article

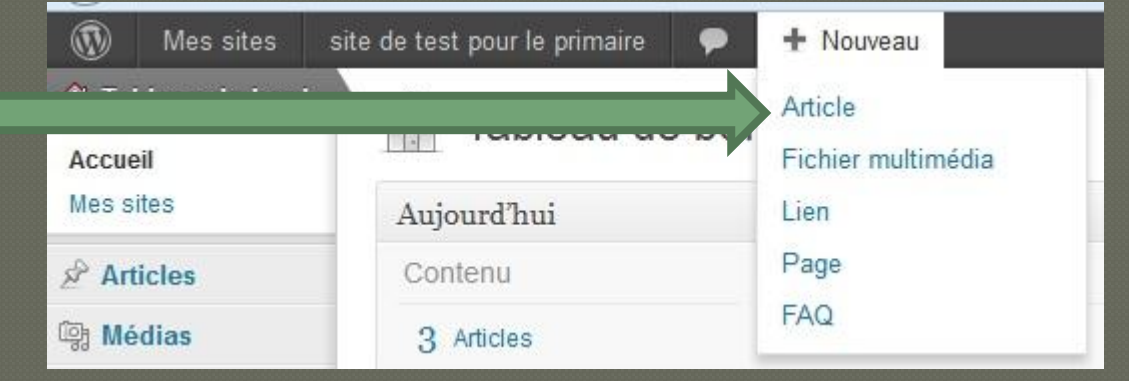

### 6. Ajouter un article

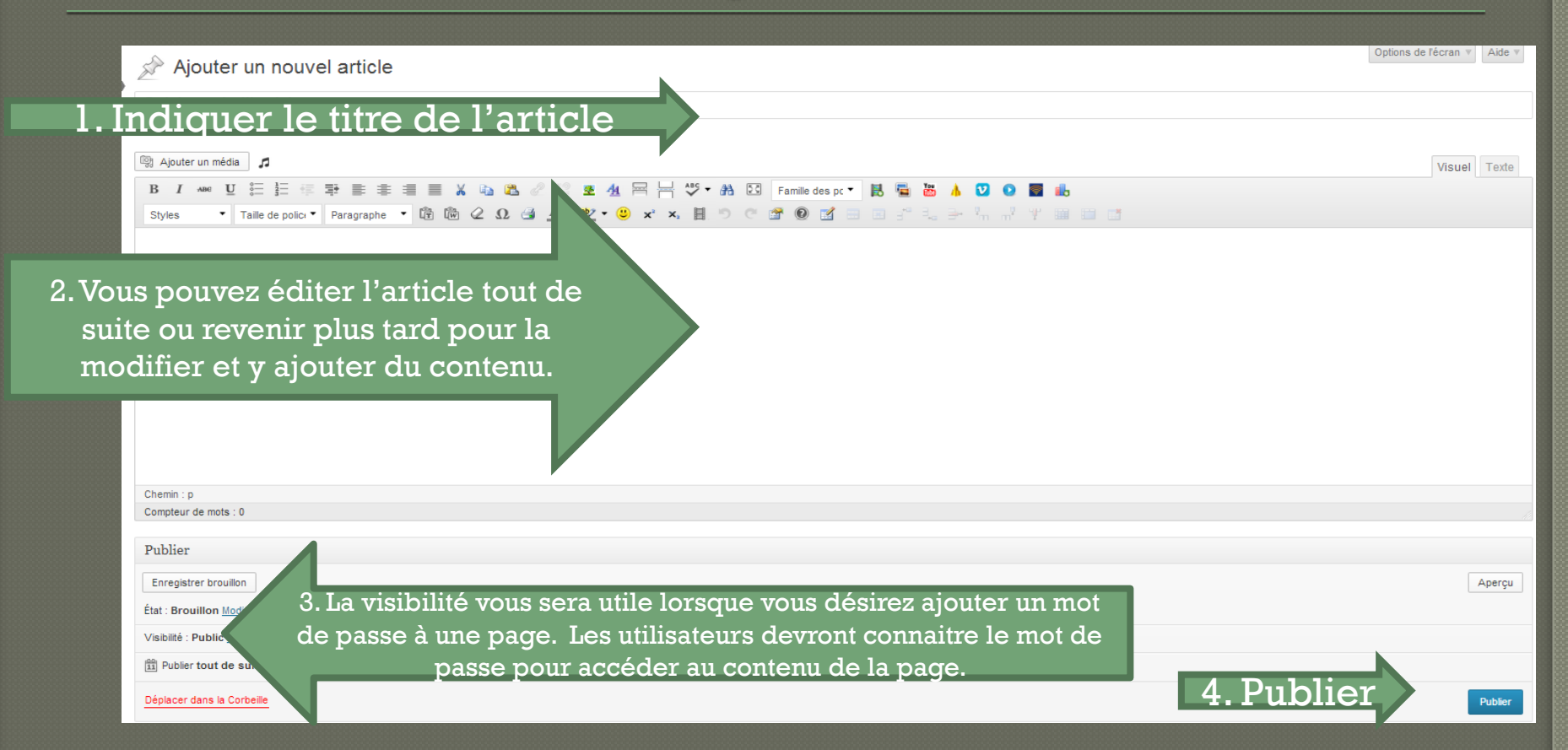

Pour retourner modifier un article, vous devez cliquer sous **Articles** – **Tous les articles** et cliquer sur la page à modifier. N'oubliez pas de PUBLIER pour enregistrer les dernières modifications.

### 6. Ajouter un article: éditer le texte

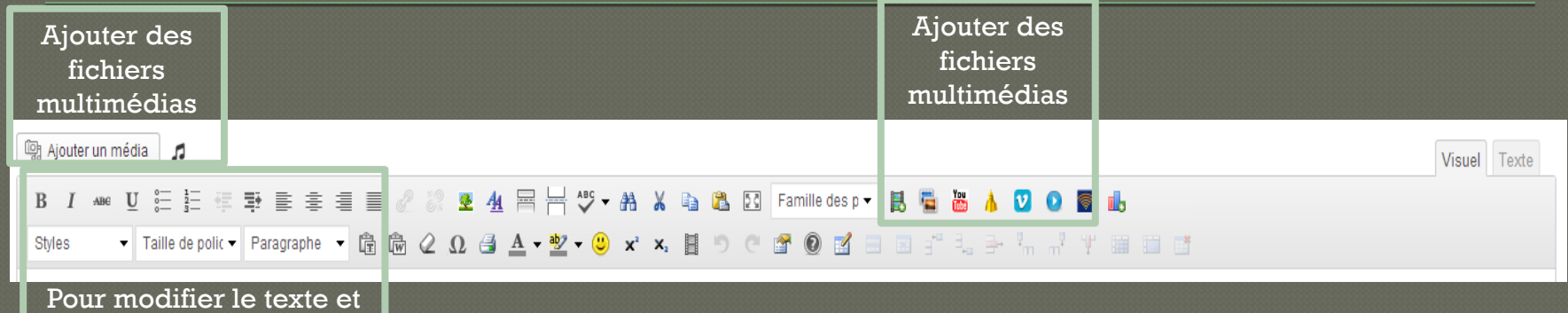

les polices de caractère

$$
\fbox{B}\hskip 2pt \fbox{A\emph{ne}}\hskip 2pt \fbox{B\emph{one}}\hskip 2pt \fbox{B\emph{one}}\hskip 2pt \
$$

Ces boutons permettent de :

Mettre en gras, Mettre en italique, Mettre en barré, Créer une liste à puces, Créer une liste numérotée, Créer une citation, Aligner à gauche, Centrer, Aligner à droite.

**Liens hypertextes** Sélectionnez le ou les mots du lien. Cliquez sur le bouton - Insérer un lien

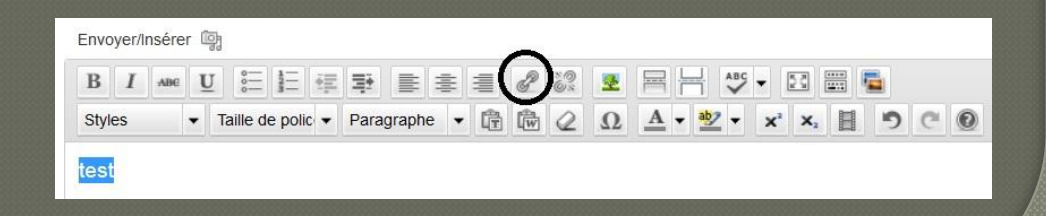

### 6. Modifier un article: ajouter un média

Insérer une image ou un gift animé (ne pas modifier les paramètres pour

ne pas perdre l'animation)

est actif.

Dans le texte, cliquer là où doit être inséré l'image. Cliquer le bouton Envoyer/Insérer

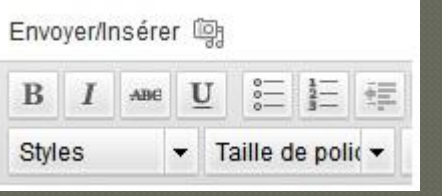

Dans la fenêtre Ajouter un fichier média, l'onglet Depuis votre ordinateur

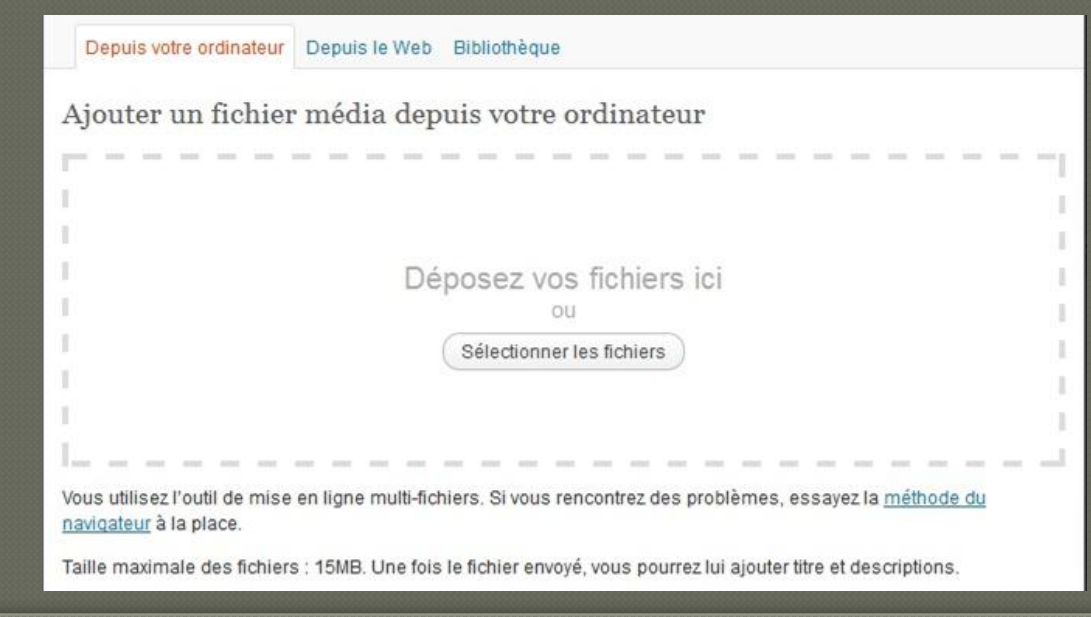

### 6. Modifier un article: liens hypertextes

**Liens hypertextes** Dans le champ Adresse web, indiquer l'adresse URL OU Sélectionner la page (contenu de votre site) vers laquelle vous voulez faire un lien

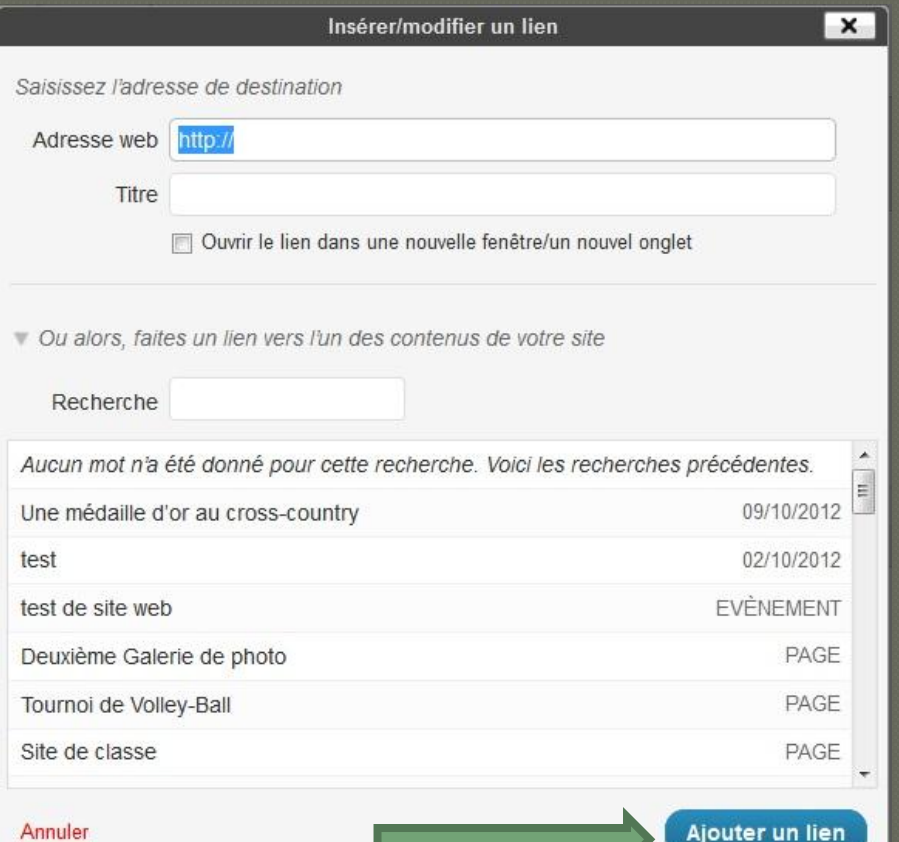

Pour supprimer le lien, sélectionner le texte du lien et cliquer sur le bouton

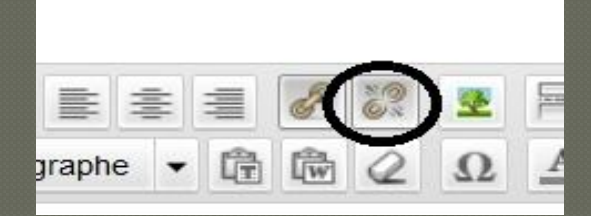

### 6. Ajouter un article: Image à la une

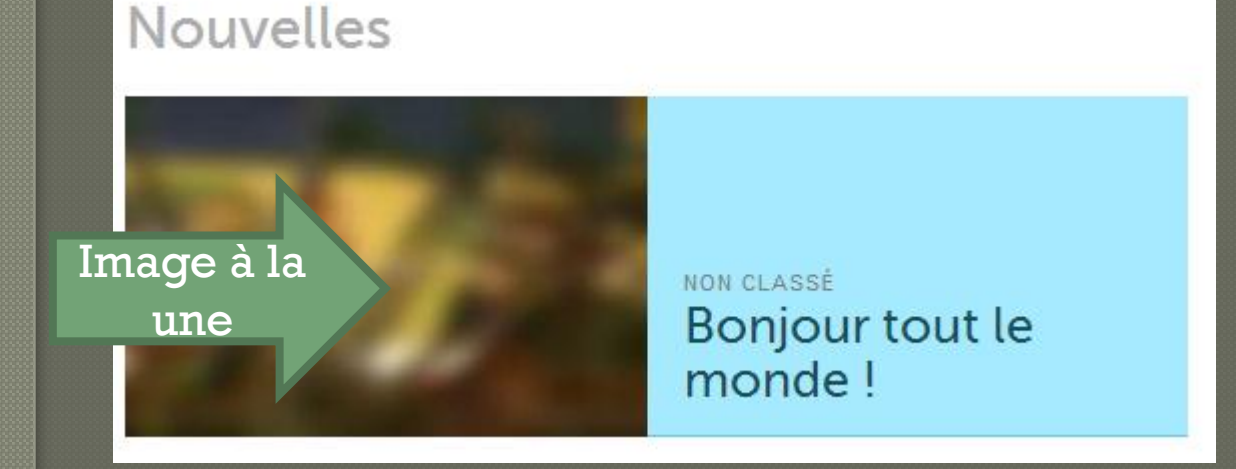

#### Dans le bas de la zone de l'édition de l'article, il y a une section: Image à la

une.

Image à la Une

<u>Utiliser comme image à la Une</u>

Sélectionner votre image dans la bibliothèque de médias et insérer-là.

### 7. Ajouter un événement

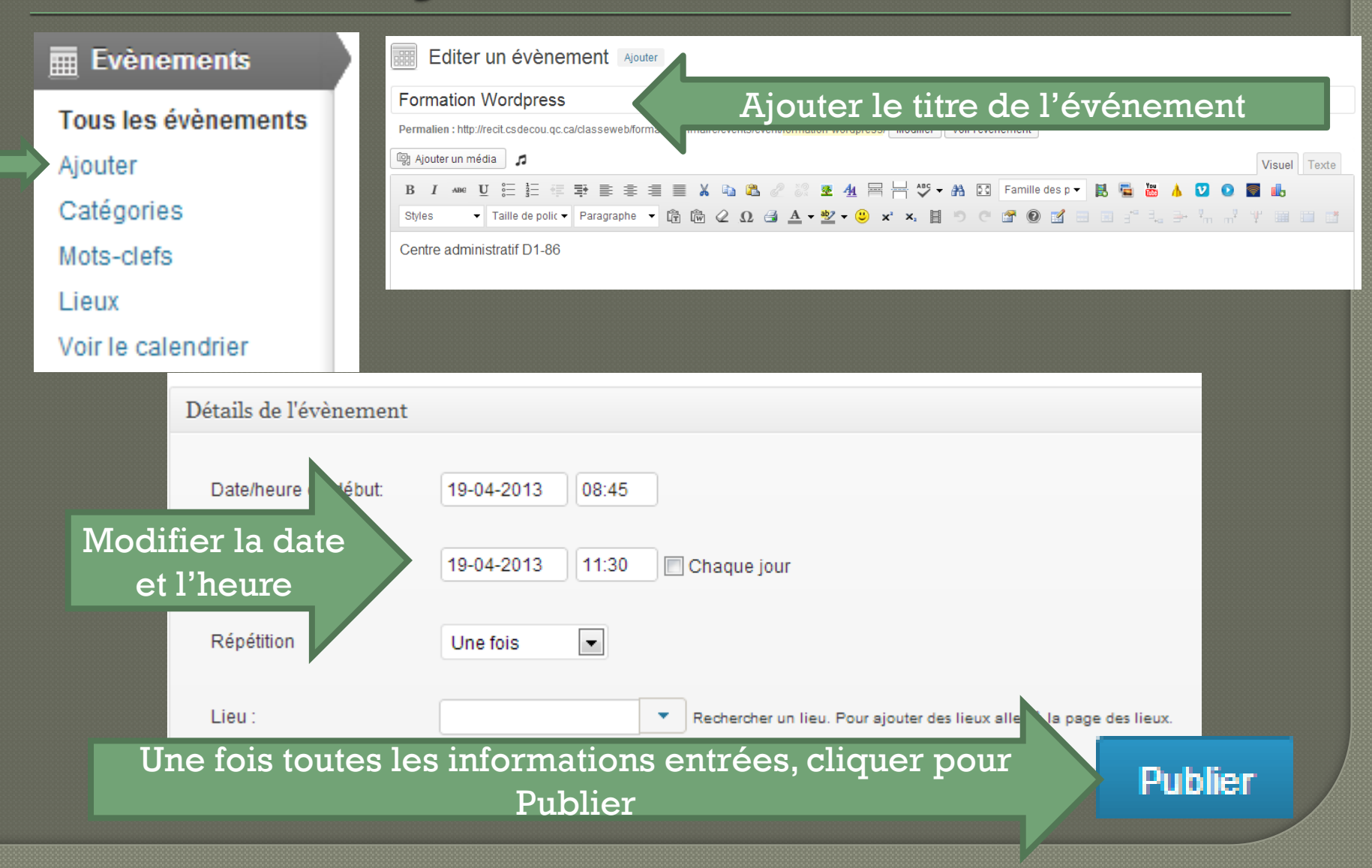

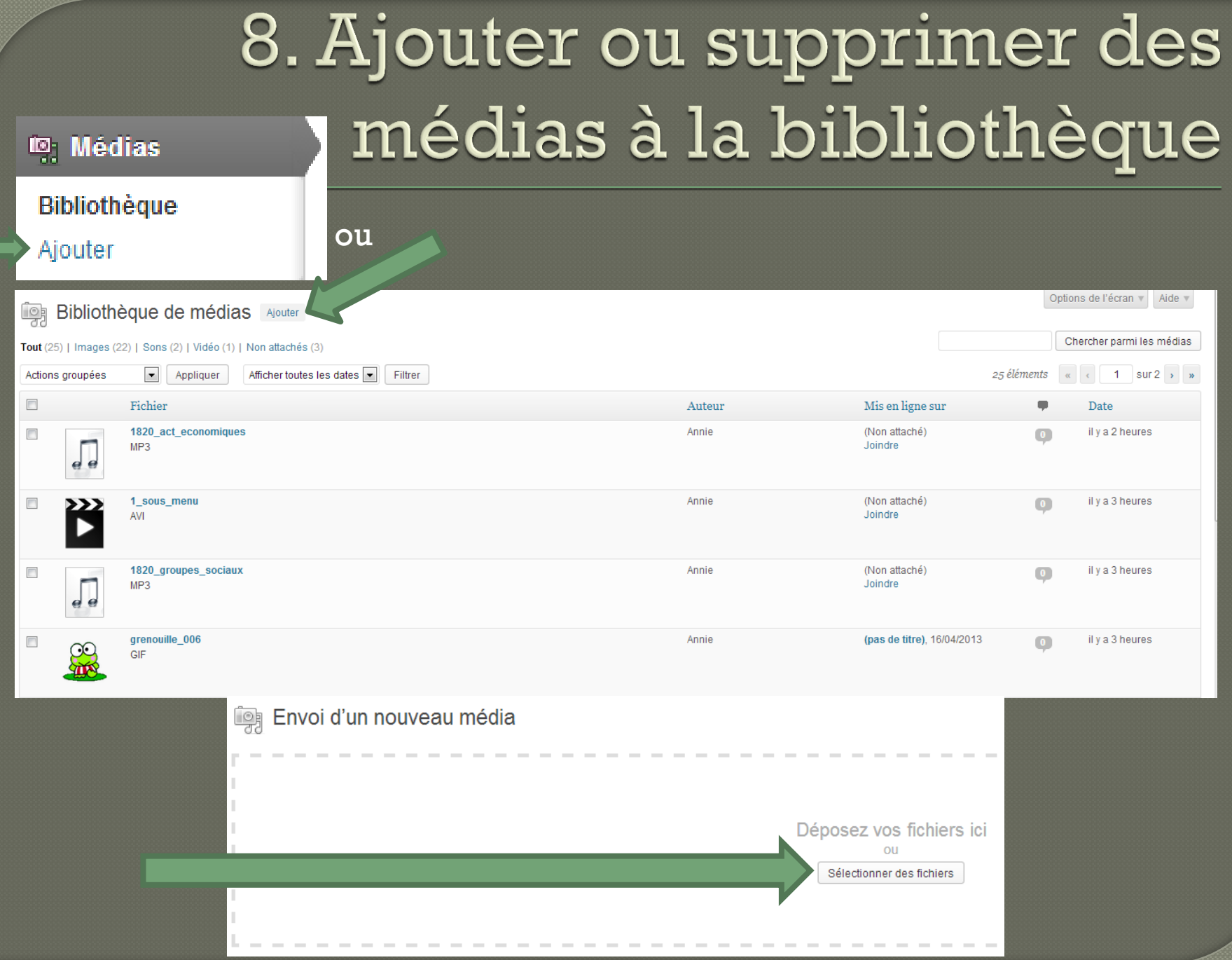

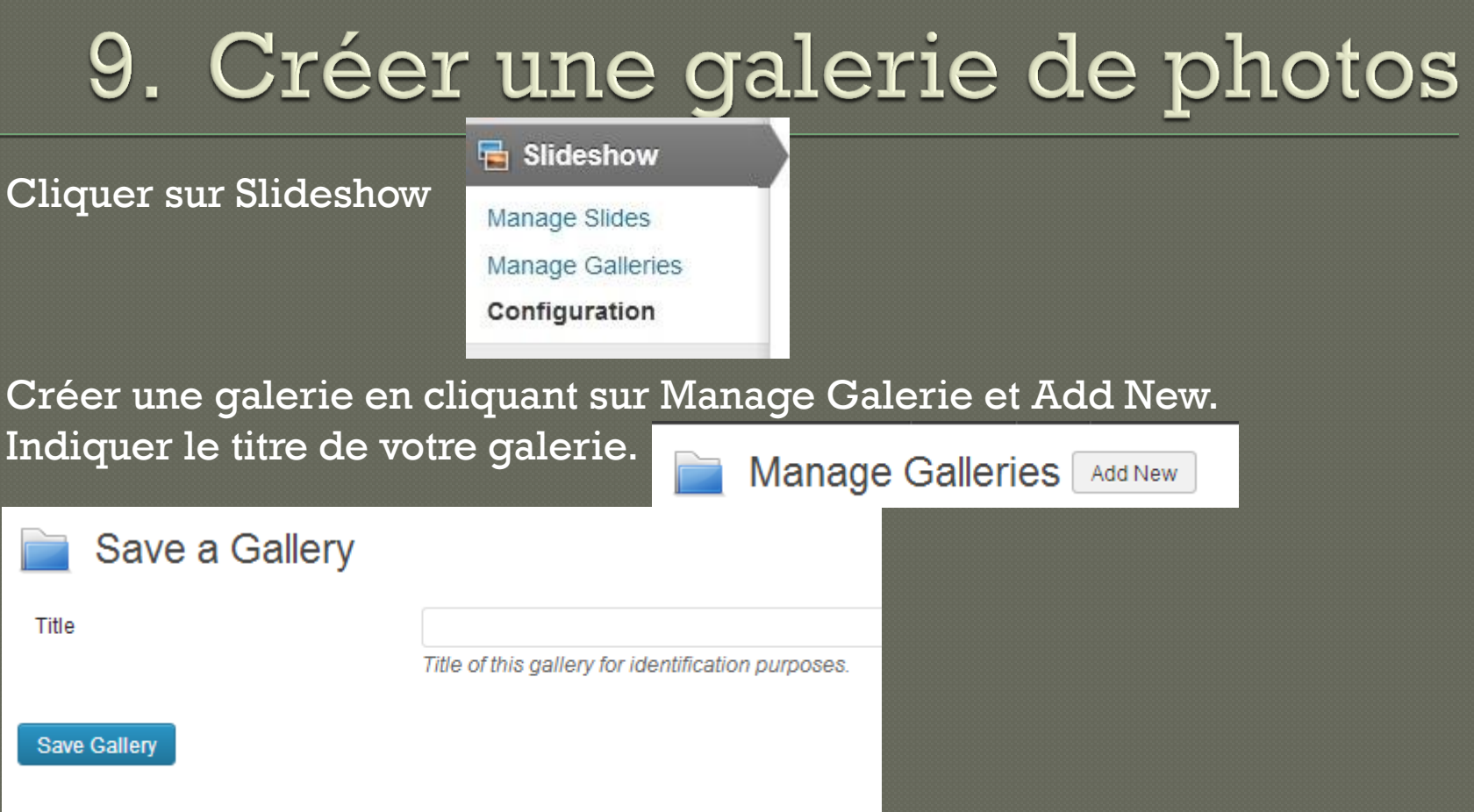

#### Créer des diapositives en cliquant sur Manage Slide et Add new

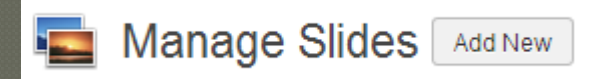

### 9. Créer une galerie de photos

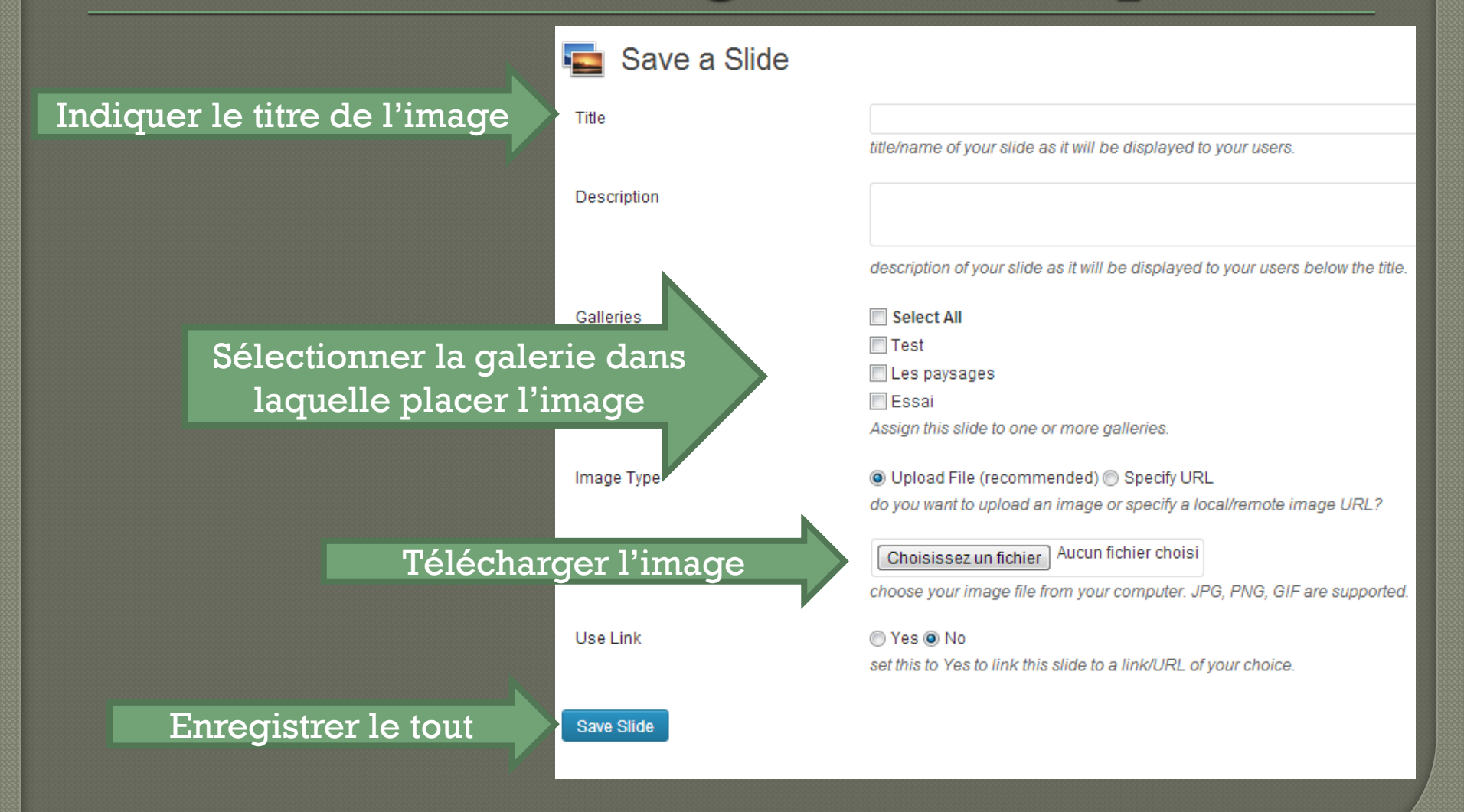

### 9. Créer une galerie de photos

Dans une page ou dans un article, à l'endroit désiré, cliquer sur

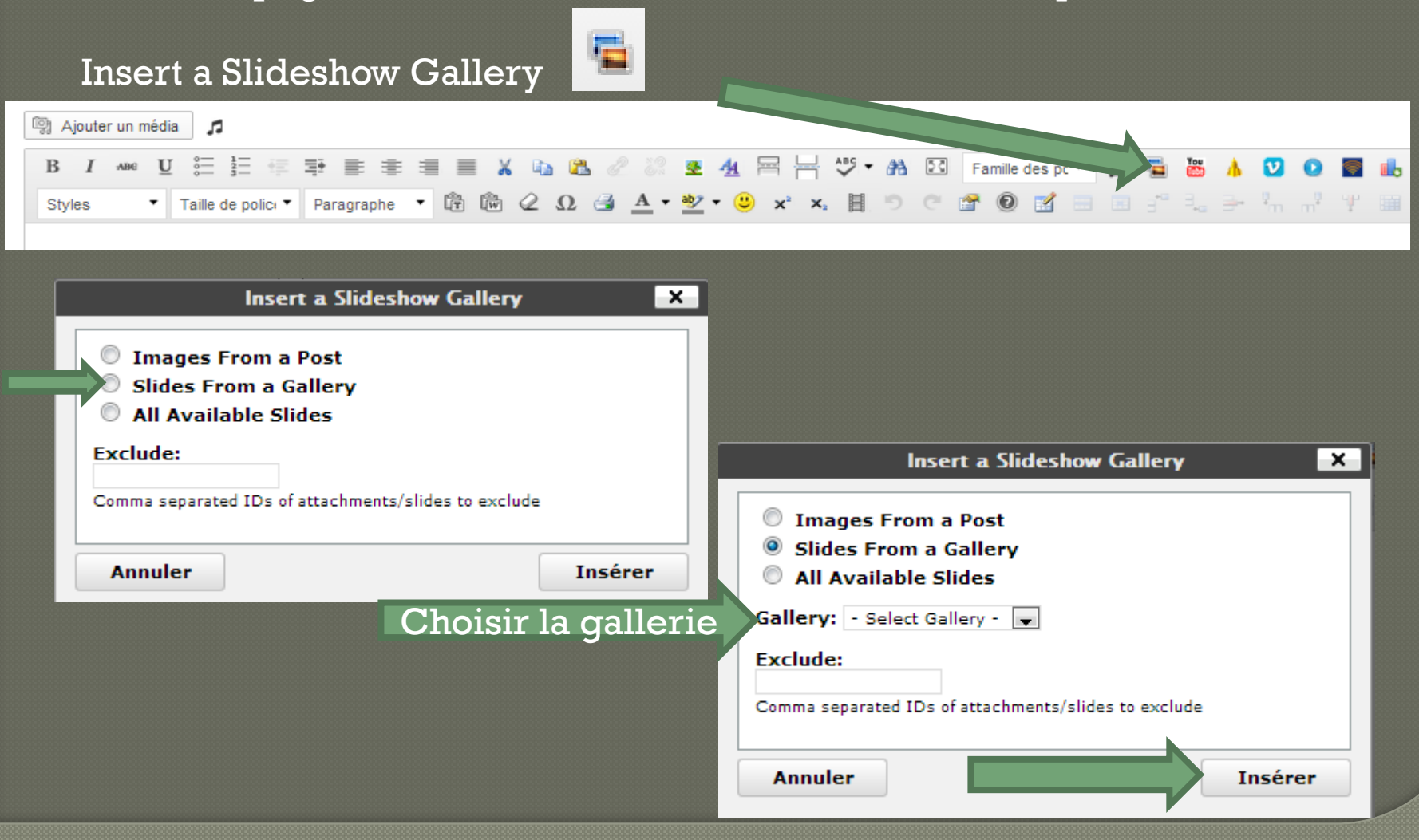

### 10. Ajouter une vidéo .flv

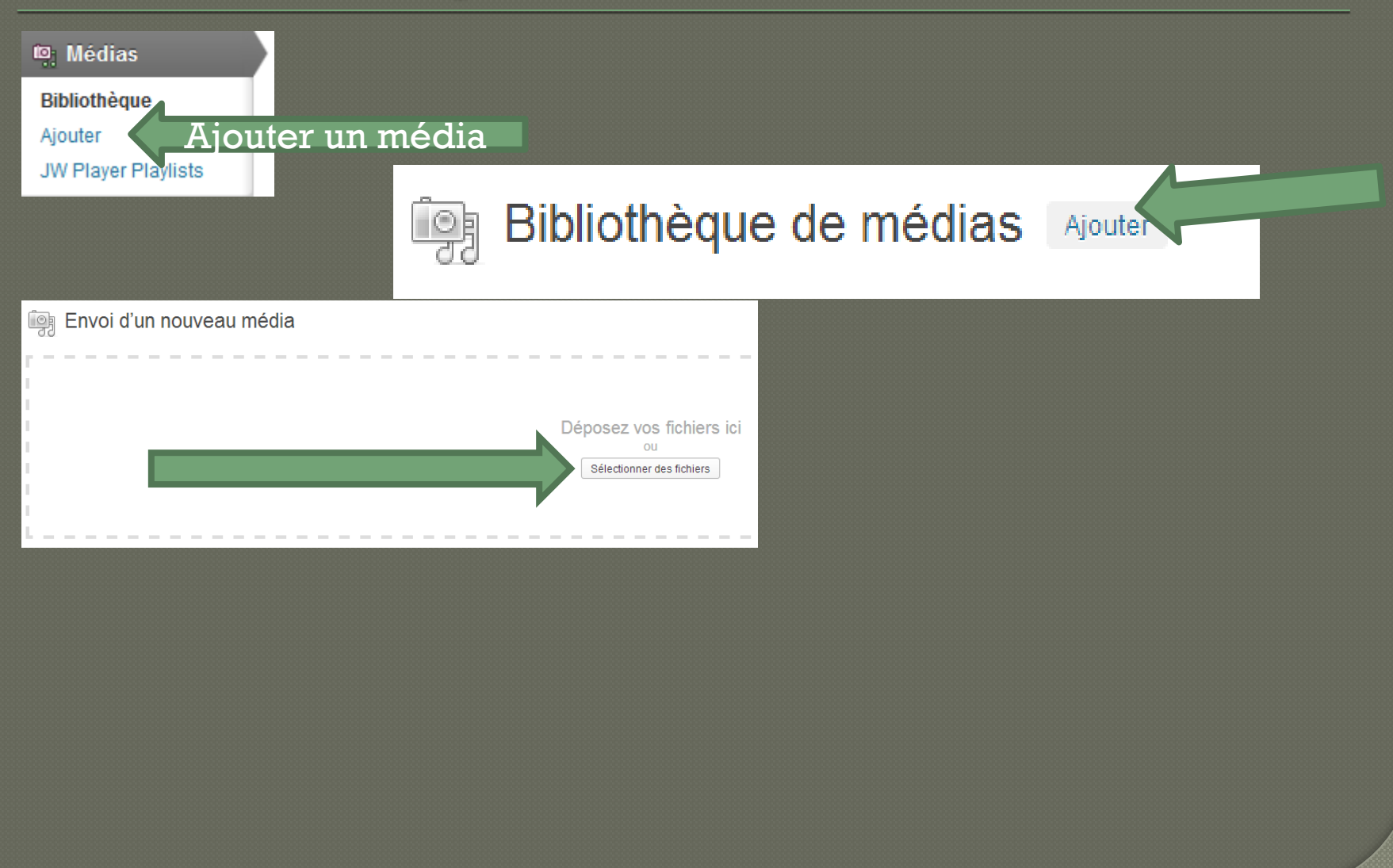

### 10. Ajouter une vidéo .flv

Une fois la vidéo ajoutée dans la bibliothèque de médias, créer une page ou un article (ou sélectionner une page ou un article déjà créé)

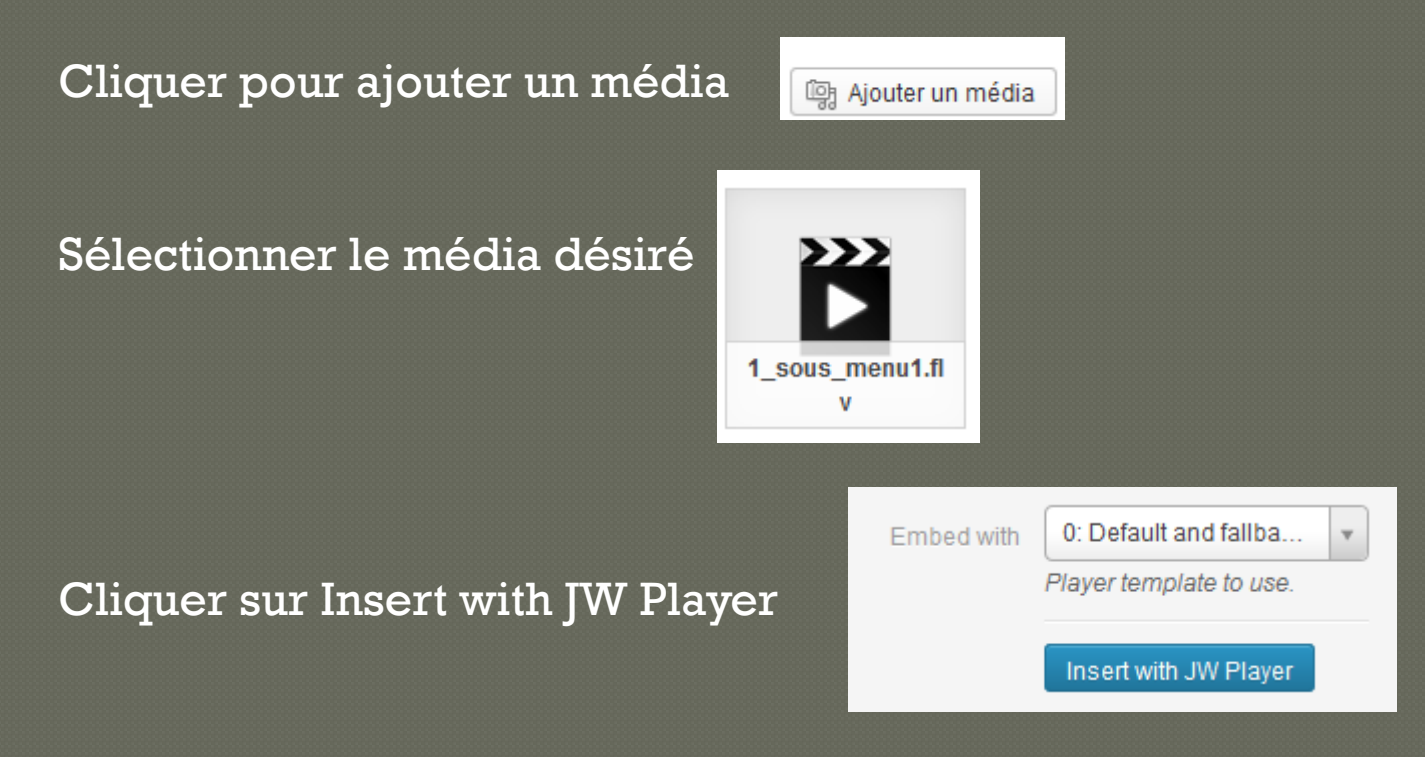

Un code qui ressemble à ceci apparaitra alors dans la page ou dans l'article[jwplayer player="1" mediaid="173"]

### 10. Ajouter un fichier .mp3

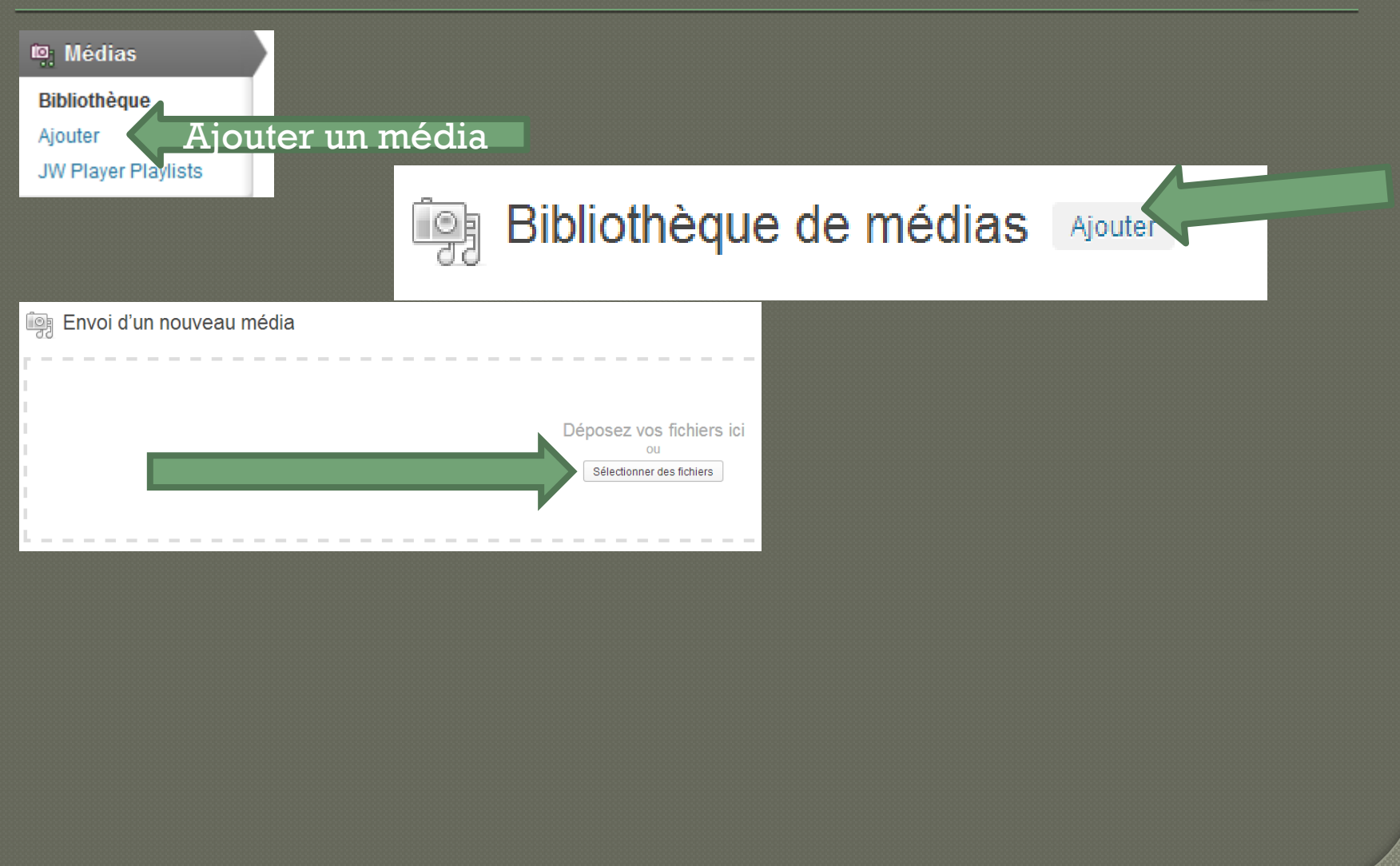

### 10. Ajouter un fichier .mp3

Une fois le fichier .mp3 ajouté dans la bibliothèque de médias, créer une page ou un article (ou sélectionner une page ou un article déjà créé)

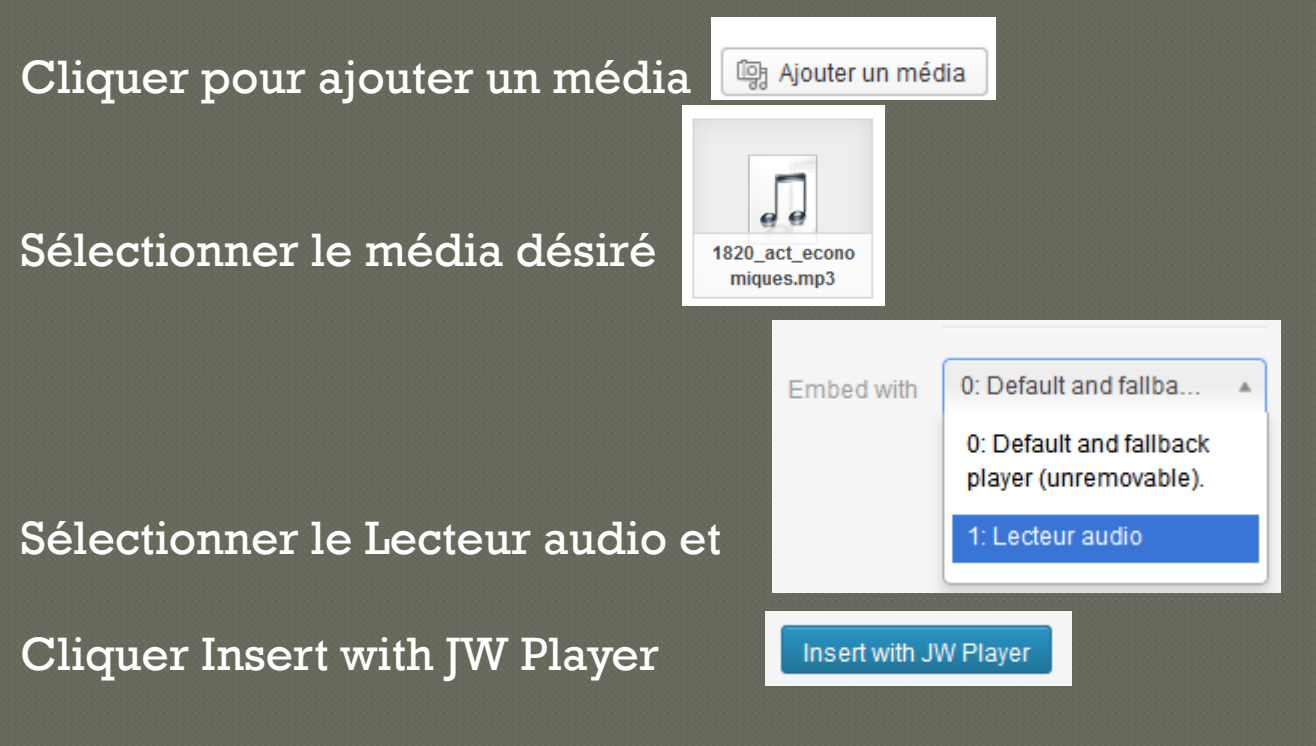

Un code qui ressemble à ceci apparaitra alors dans la page ou dans l'article[jwplayer player="1" mediaid="173"]

### 11. Ajouter des utilisateurs

#### a Tableau de bord Utilisateurs | Ajouter **Accueil** Mes sites  $\mathcal{P}$  Articles Ajouter un utilisateur **Evènements** Créer un nouvel utilisateur et l'ajouter à ce site. **m** Médias Identifiant (obligatoire) **ID** Pages E-mail (obligatoire) Commentaires  $\sqrt{2}$  FAQs Rôle  $\overline{\phantom{a}}$ Abonné  $\mathcal{P}$  Timeline Passer la confirmation par e-mail Ajouter un utilisateur sans envoyer un e-mail de confirmation. **圖 Contact In Stream Video** Ajouter un utilisateur **同** Apparence **S** Extensions **&Utilisateurs** Th Outils

**IT Réglages** 

#### Dans le Tableau de bord, sélectionner <sup>& WP-Pro-Quiz</sup> et choisir

Ajouter un quiz

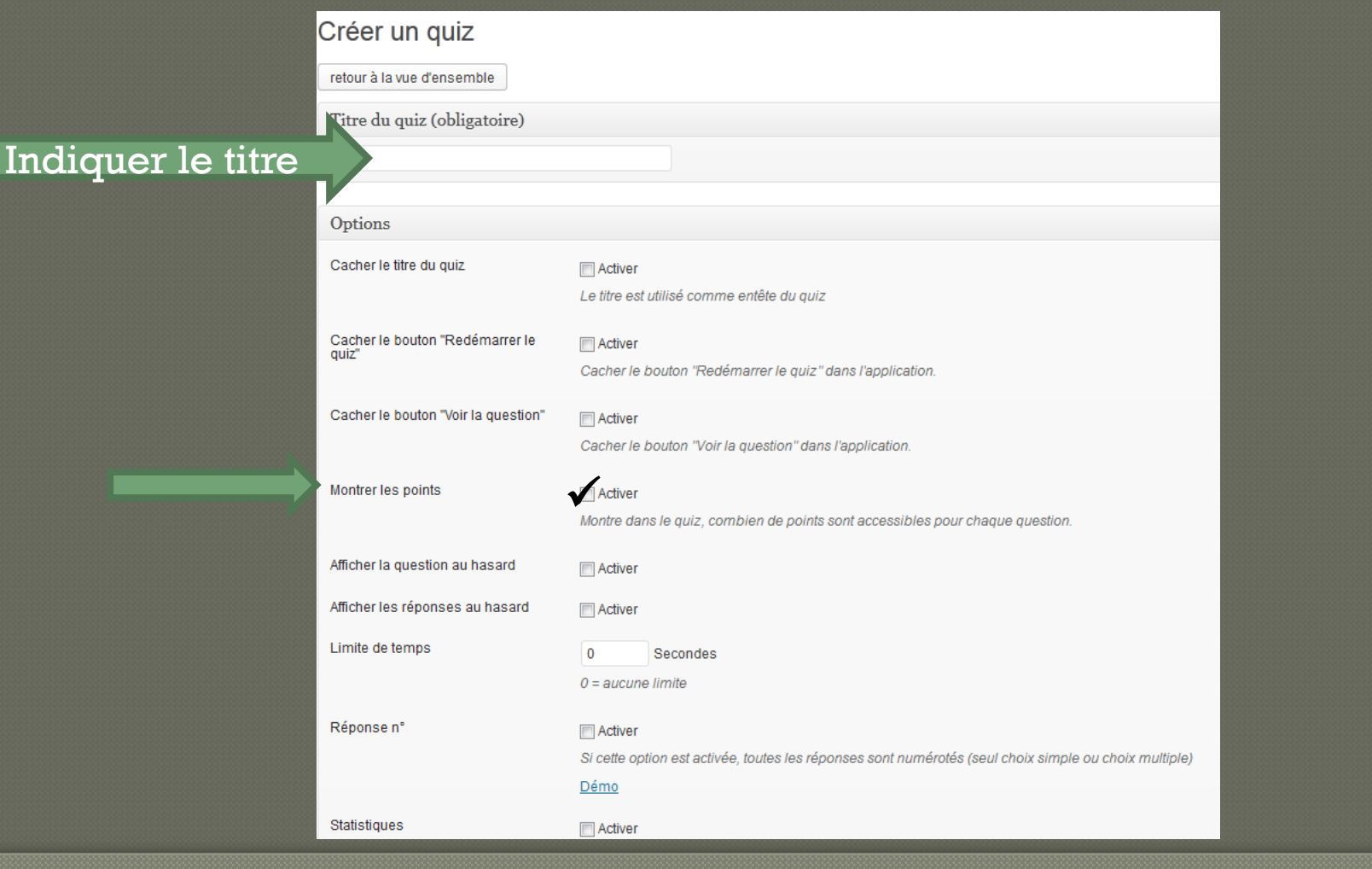

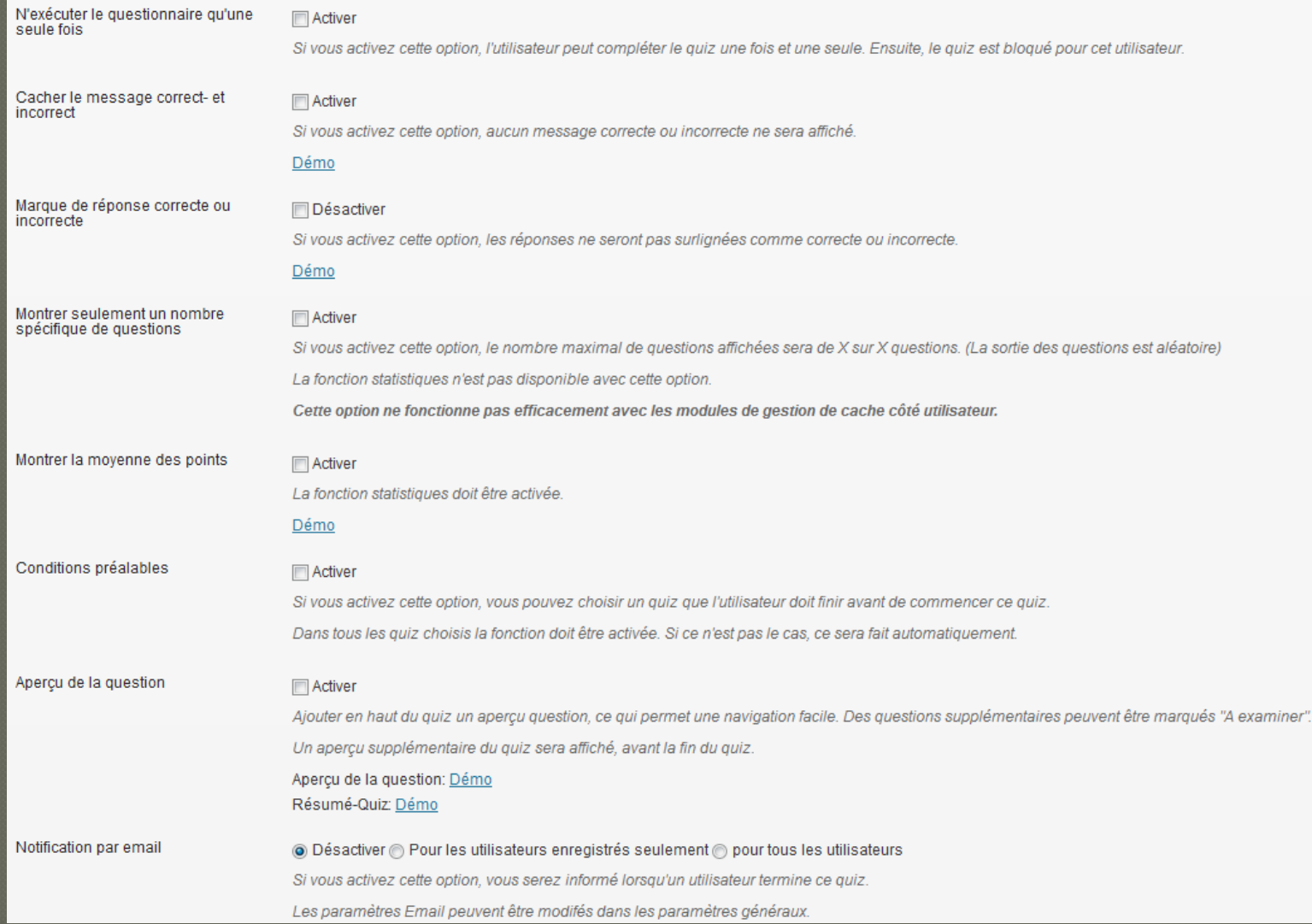

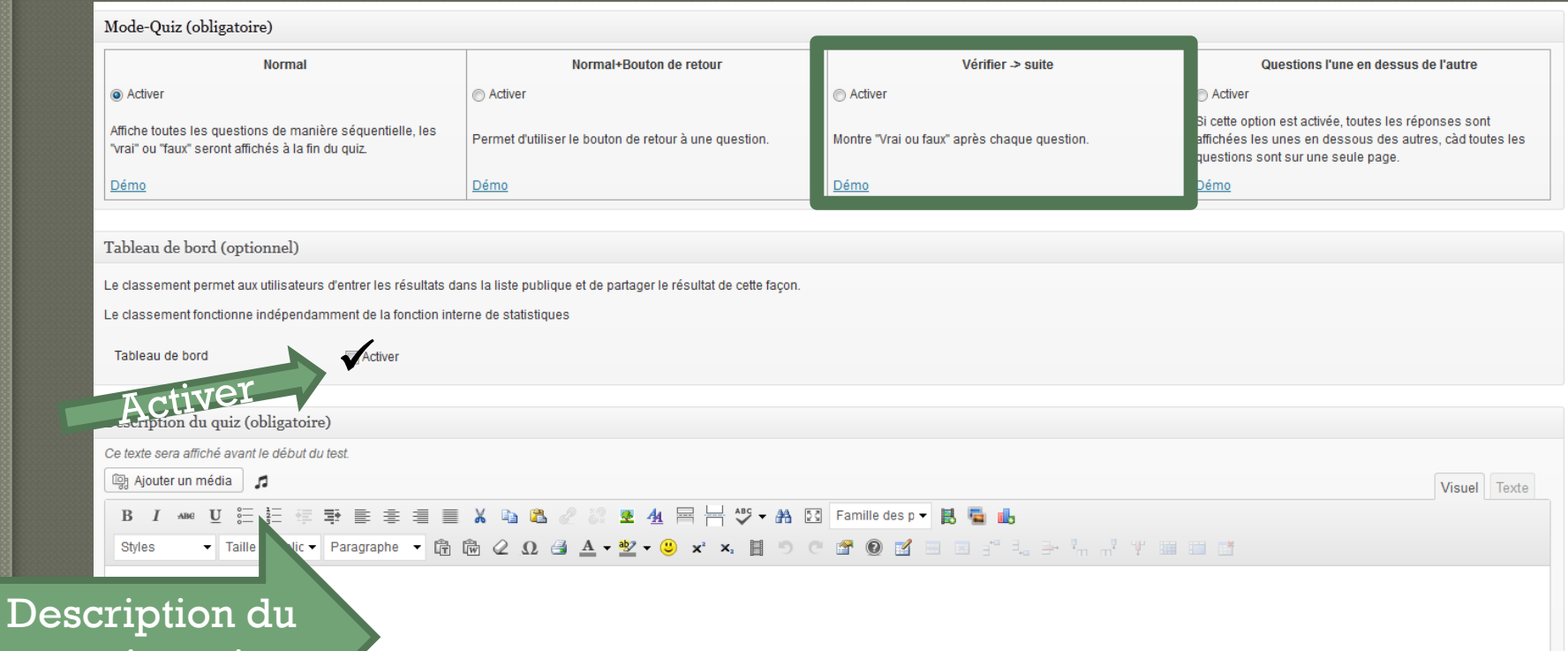

questionnaire

#### Aperçu du quiz

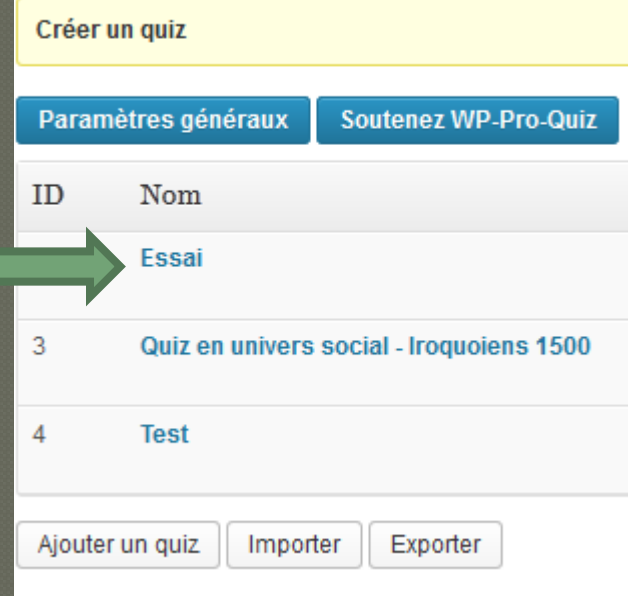

Pour éditer des questions

Essai Questions | Modifier | Supprimer | Prévisualiser | Statistiques | Tableau de bord

Cliquer pour ajouter une question

Ajouter une question

#### Nouvelle question

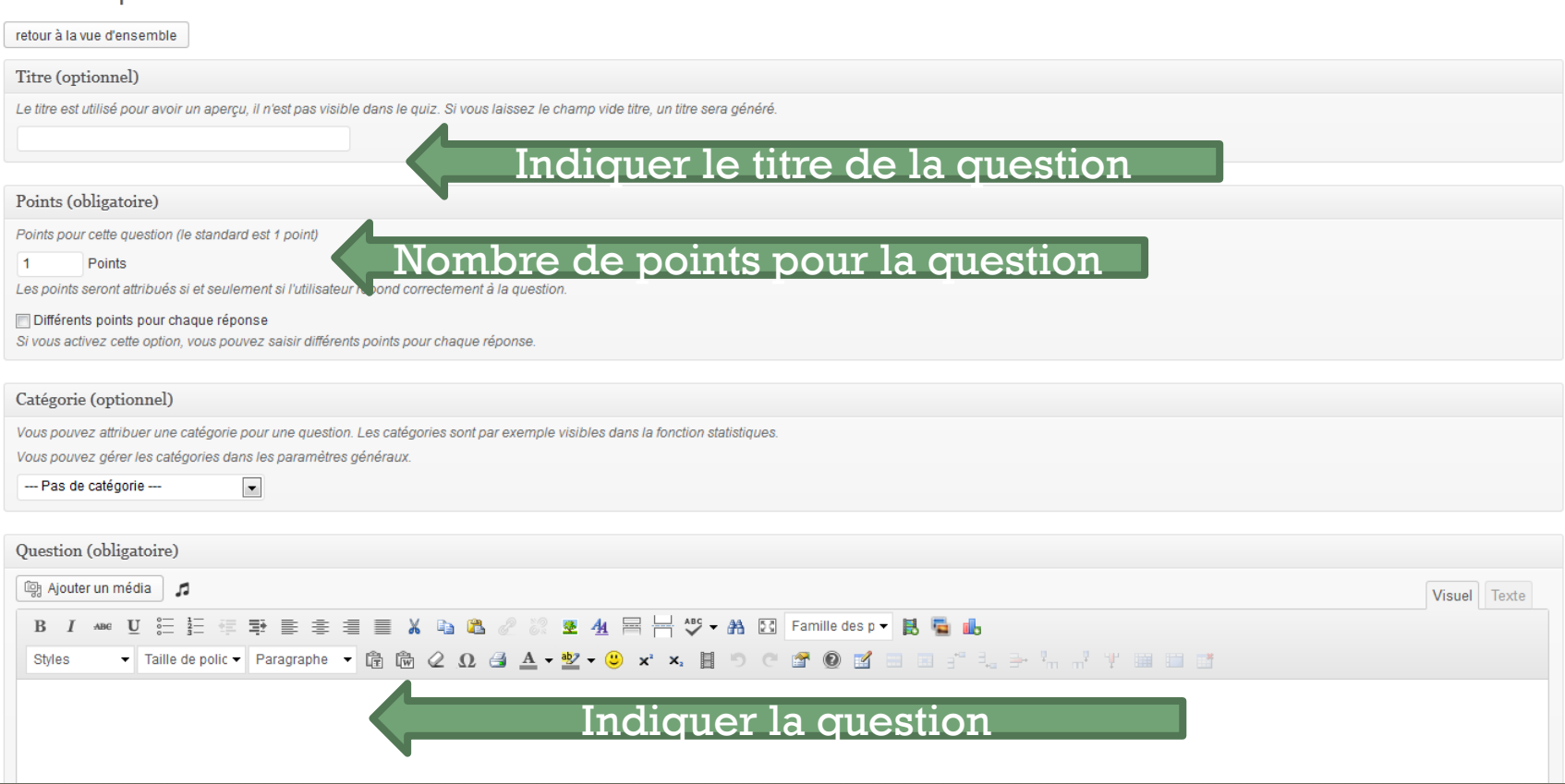

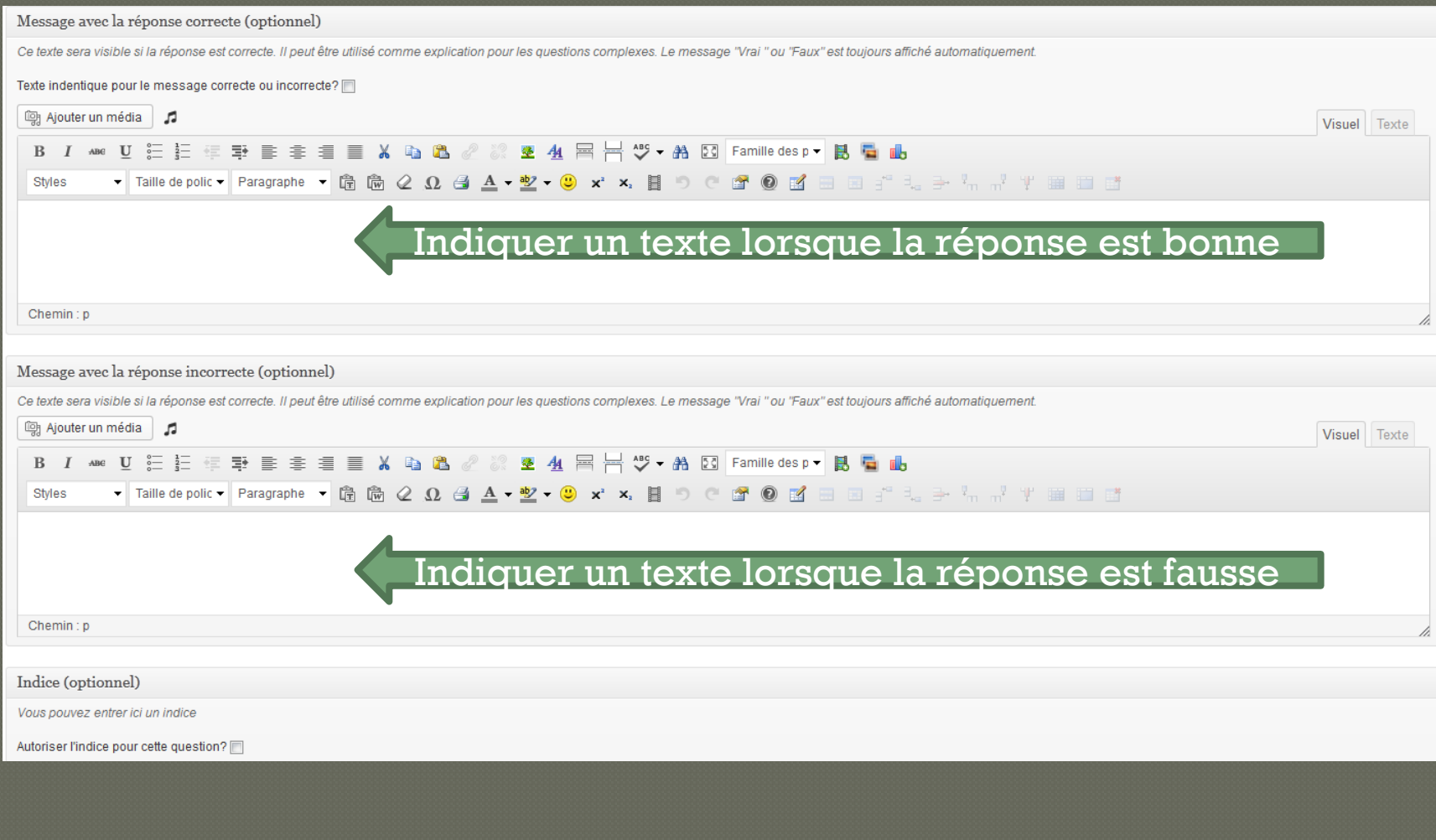

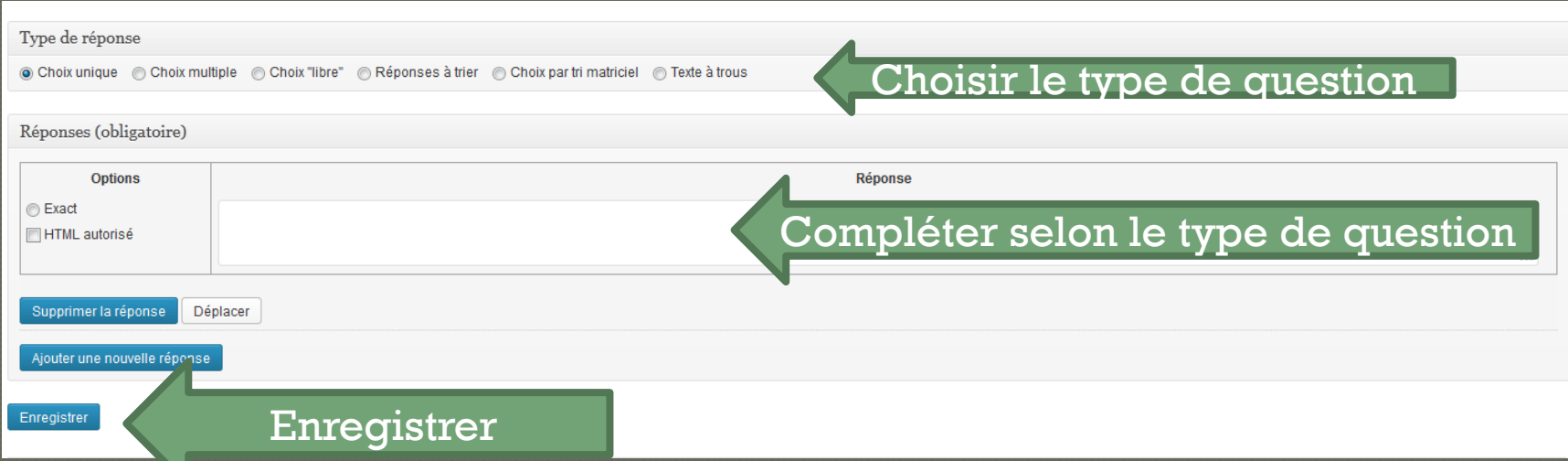

#### Recommencer à nouveau pour les autres questions

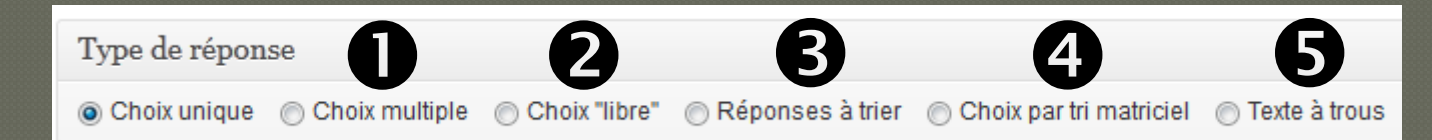

#### Il s'agit d'indiquer des choix multiples de réponses.

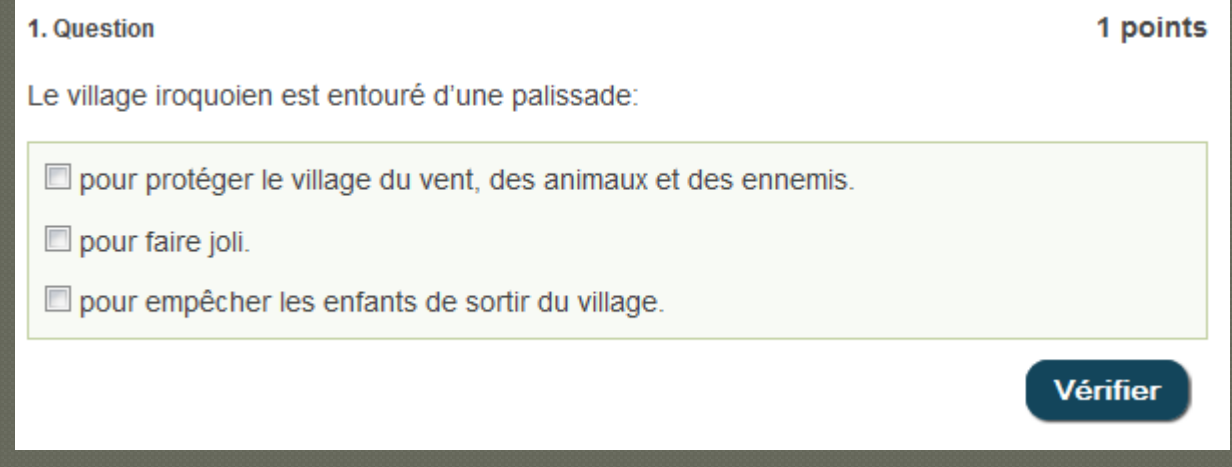

L'élève doit indiquer une réponse courte.

 $\bullet$ 

0

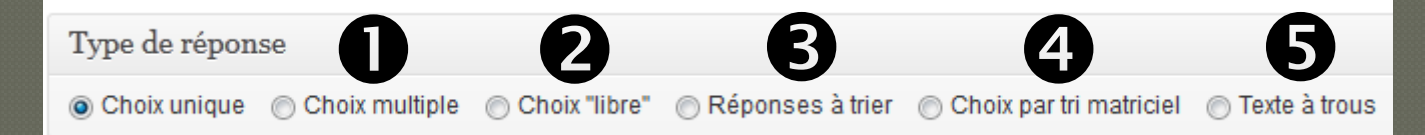

#### Ordonner de haut en bas des choix de réponses

#### Question 4 sur 4

4. Question

1 points

Classe par ordre les activités selon la place qu'elles occupent dans le régime alimentaire (de la plus importante à la moins importante).

Cueillette

Culture du maïs

Pêche

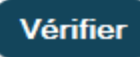

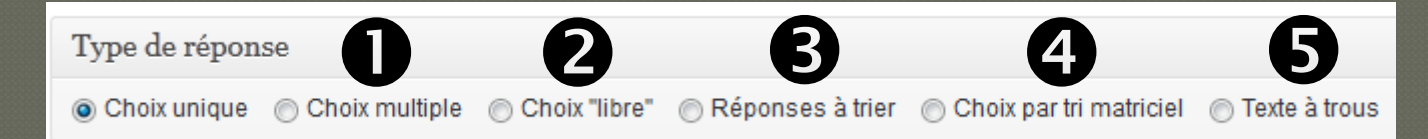

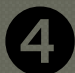

#### Associer un mot à une définition par exemple

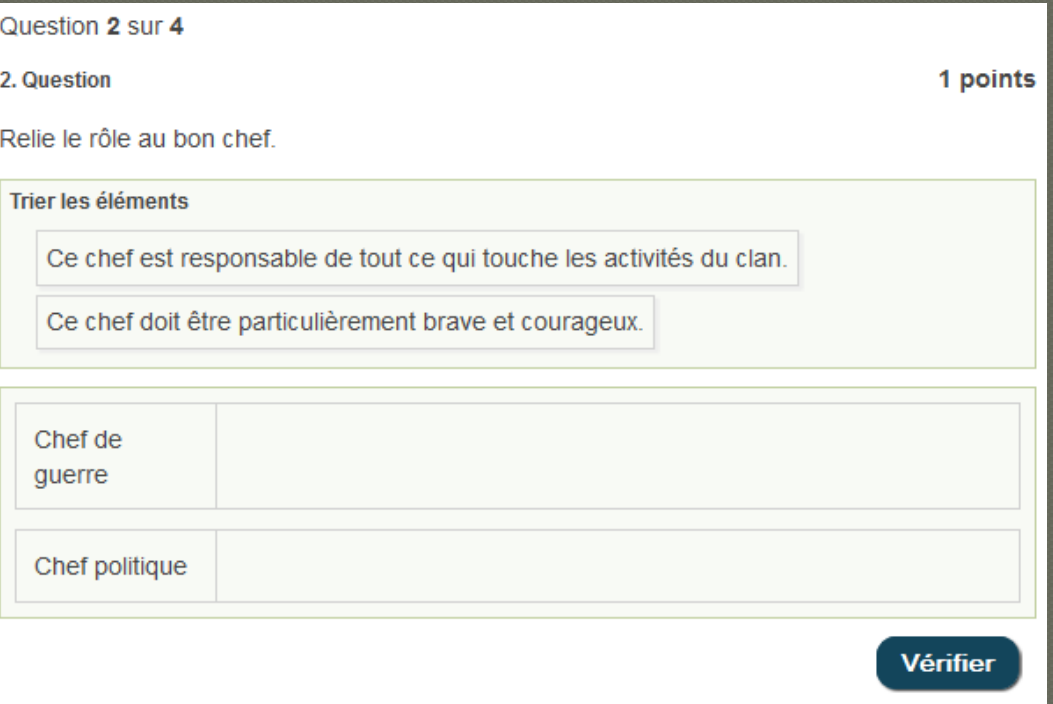

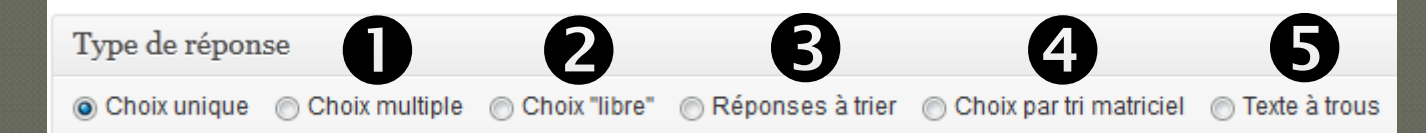

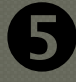

### Compléter un texte à trous

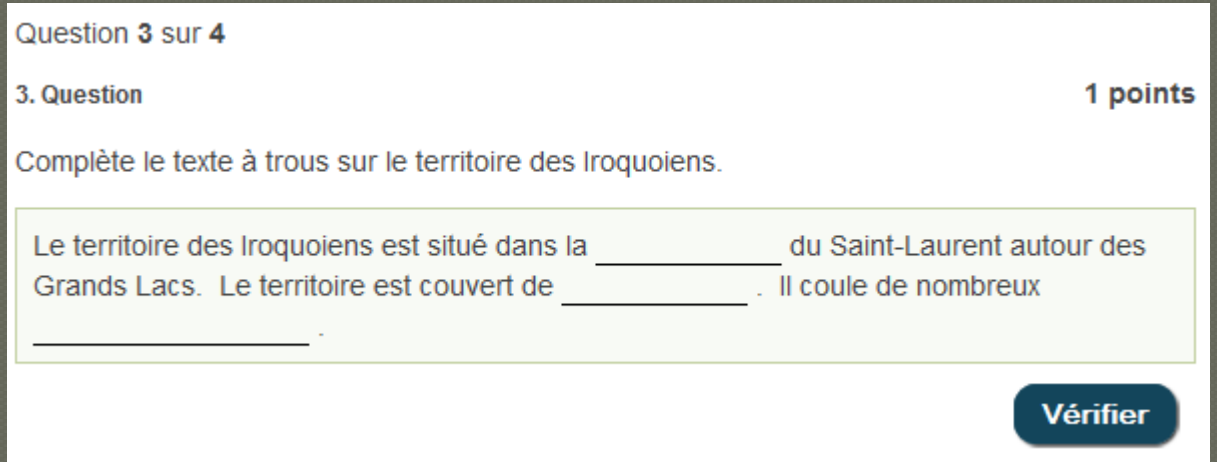

Une fois toutes les questions ajoutées, cliquer

retour à la vue d'ensemble

#### Copier le Shortcode que vous insérerez ensuite dans un article ou dans une page

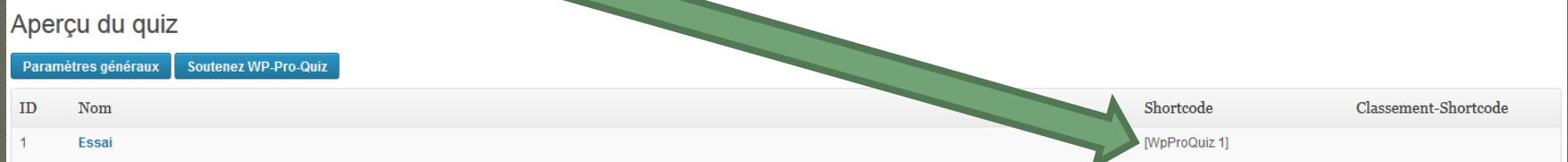

# INITIATION À WORDPRESS

### Annie Marois

Conseillère pédagogique 418-652-2121 poste 4231

annie.marois@csdecou.qc.ca

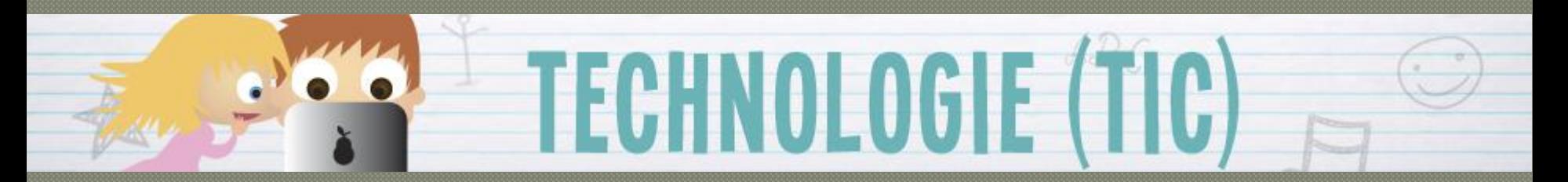

http://recit.csdecou.qc.ca/classeweb/annie/ page-web-de-classe-avec-wordpress/